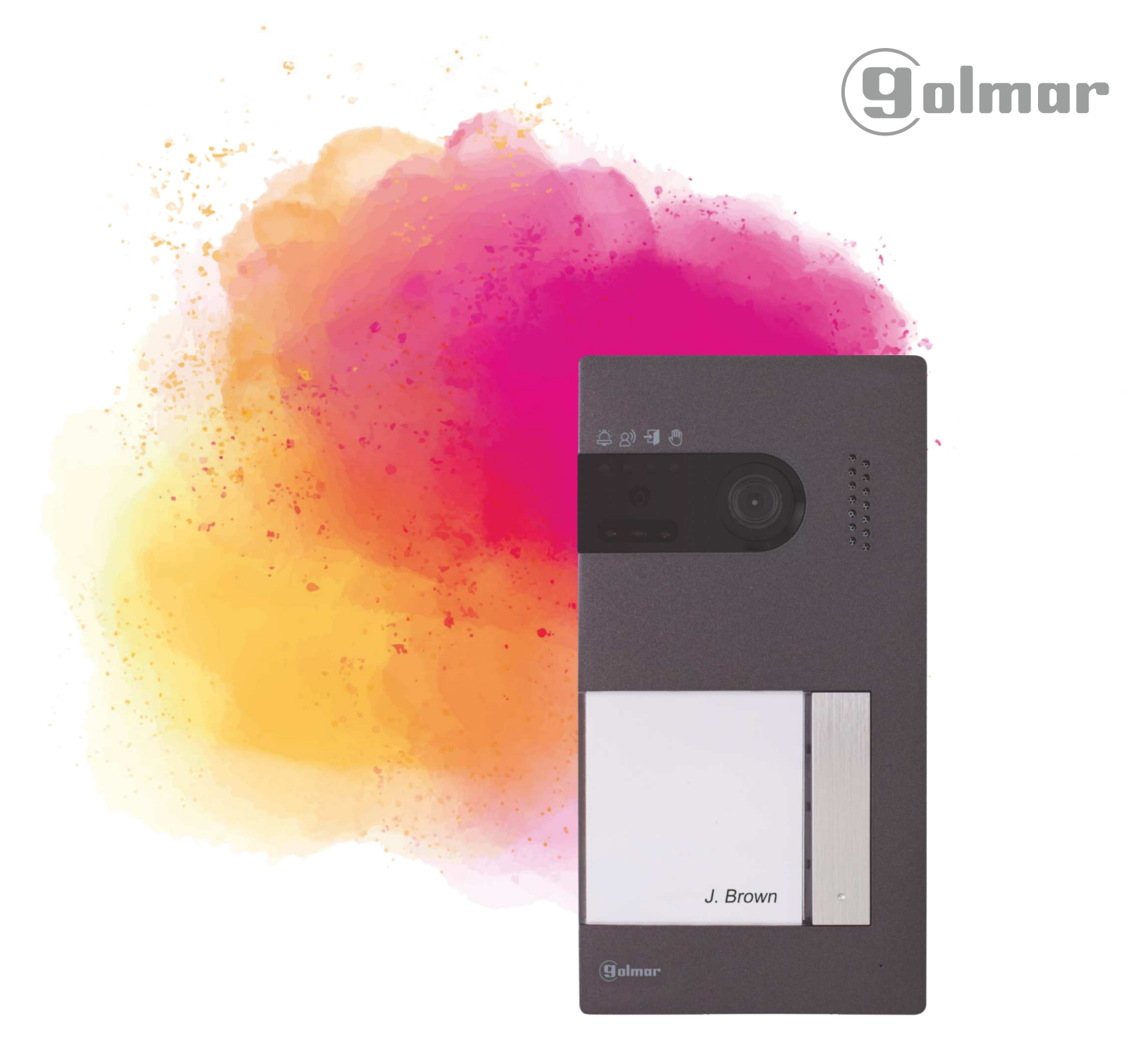

# **Soul kit**

Instructie handleiding

# 2 -draads G2+ systeem Art 7W monitor met Wi-Fi verbinding

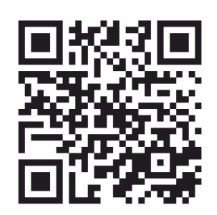

**Cod. 50122126 2012 12:30 TS5110 ART 7W NL REV.0419** 

# **INHOUD**

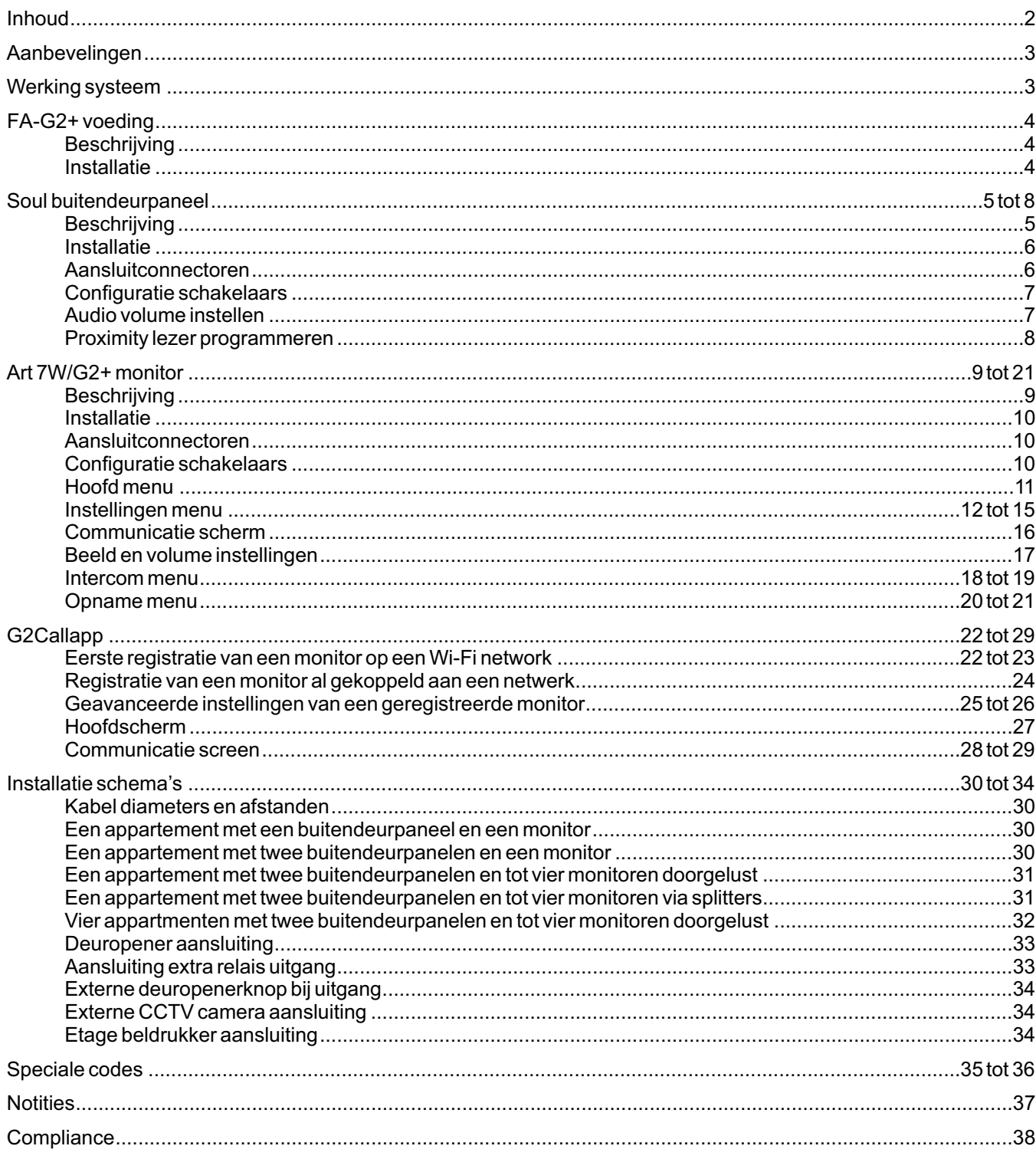

# **AANBEVELINGEN**

- Gebruik bij voorkeur de Golmar **RAP-GTWIN / HF** kabel (2x1mm<sup>2</sup>) voor de beste prestaties.
- De kabels moeten minimaal **40cm verwijdert zijn van andere installaties of kabels.**
- Aanpassing in de installatie dienen, **spanningsloos te gebeuren.**
- Het plaatsen en instellen van de apparatuur dient door **gecertificeerde installateurs** te gebeuren.
- Controlleer na het aansluiten alle verbindingen en aansluitingen alvorens de installatie van spanning te voorzien.
- Volg de instructie handleiding ten alle tijden, lees deze zorgvuldig door voor het installeren en instellen.

#### **WERKING SYSTEEM**

- Om een oproep te plaatsen, moet de bezoeker op de bijbehorende knop drukken naar het appartement waarmee hij de communicatie tot stand wil brengen; een akoestische toon waarschuwt dat de oproep wordt gedaan en de led gaat branden. Op dat moment ontvangt de monitor (en) in het appartement de oproep. Als per ongeluk op de drukknop van een ander appartement is gedrukt, druk dan op de knop voor het juiste appartement, waardoor het eerste gesprek wordt geannuleerd
- In systemen met twee buitendeurpanelen wordt het andere buitendeurpaneel automatisch geblokkeerd: als een andere bezoeker wil bellen, waarschuwen enkele akoestische tonen dat het systeem bezet is en de led  $\bullet$  licht op.
- Na ontvangst van de oproep verschijnt het beeld op het hoofdmonitor (en secundair 1, indien aanwezig) zonder dat de bezoeker dit merkt. Als u het beeld op de secundaire monitoren 2 of 3 wilt bekijken, druk dan op het scherm om de het beeld weer te geven. Als de oproep niet binnen 30 seconden wordt beantwoord, gaat de led  $\oplus$  uit en is het systeem weer vrij.
- Als de doorverbindfunctie (Call Forwarding) naar uw mobiele telefoon is ingesteld, kunt u de doorschakeling op elk moment vanaf de monitor annuleren, waarna verbinding met het deurpaneel moet worden gemaakt via het hoofdmenu.
- Om communicatie tot stand te brengen, klikt u op het scherm op het pictogram met de hoorn van de haak. De led  $\otimes$  op het buitendeurpaneel zal oplichten. De communicatie duurt 90 seconden of totdat u op het hangende hoorn pictogram klikt. Zodra de communicatie is voltooid, wordt de led uitgeschakeld en is het systeem vrij.
- Om de deur te openen of de extra uitgang van het deurpaneel te activeren, klikt u op het bijbehorende pictogram. Een enkele druk activeert de ontgrendeling van het deurslot of extra relais gedurende 3 seconden en de led <a> buitendeurpaneel gaat branden. De activeringstijd is programmeerbaar, zoals aangegeven op pagina 35 tot 36.

De gedetailleerde werking van de monitor staat beschreven op pagina 11 tot 21.

De bewoner van het appartement kan de deurontgrendeling activeren met de proximity-sleutel door deze bij de lezer te houden. Als de proximity-sleutel gedurende drie seconden wordt aangeboden, wordt de uitgang van het extra relais geactiveerd.

# **FA-G2+ VOEDING**

# **Beschrijving**

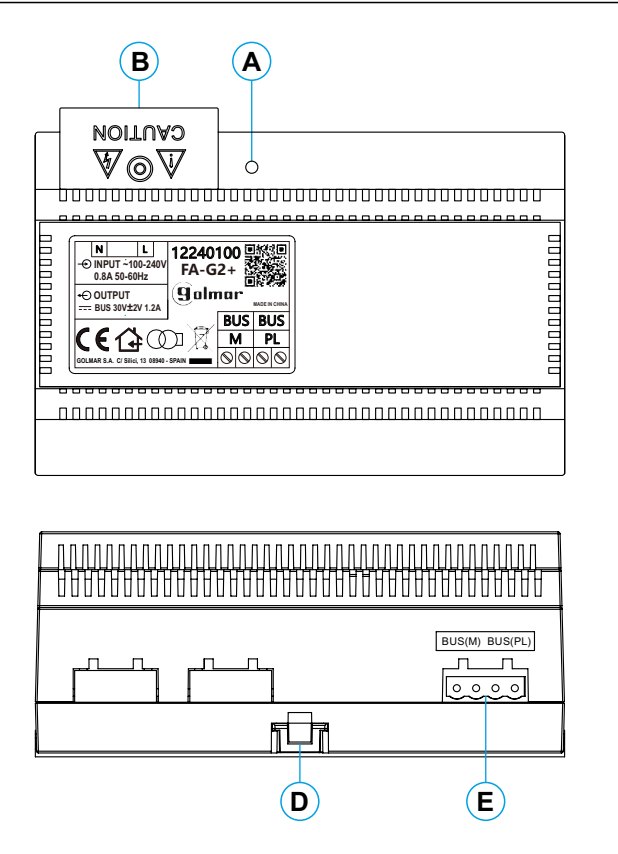

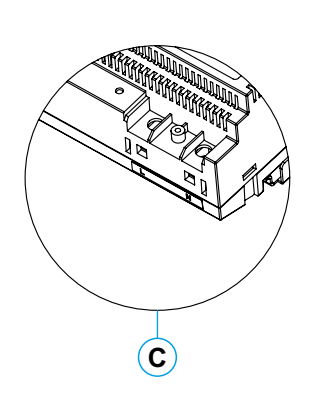

- **A.** Indicatie LED spanning.
- **B.** Beschermkap voedingsdraden.
- **C.** 230V aansluiting zonder beschermkap.
- **D.** DIN-Rail ontgrendelingslip.
- **E.** Bedradingsconnectoren.

# **Installatie**

- De installatie en aanpassing van de voedingsdraden moet worden uitgevoerd door een erkende installateur en bij uitschakeling van de elektrische voeding.
- Installeer de voeding in een droge, beschermde en geventileerde ruimte. Blokkeer in geen geval de ventilatieroosters. Gebruik een DIN 46277-geleiding voor bevestiging (8 elementen).
- Vergeet niet dat de huidige voorschriften vereisen dat de stroomvoorziening wordt beschermd door middel van een groepenkast automaat en/of aardlekschakelaar.
- Om een elektrische schok te voorkomen, mag u de beschermkap niet verwijderen zonder eerst de stroomtoevoer te ontkoppelen. Plaats deze terug zodra alle verbindingen aangesloten zijn.

Sluit de kabels aan op de bedradingconnectors volgens de aanwijzingen in de installatie schema's.

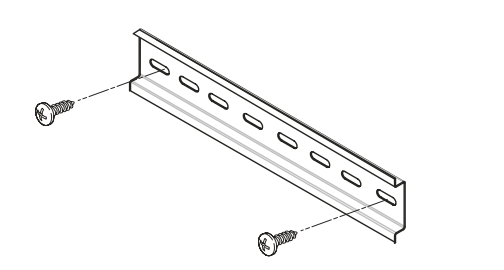

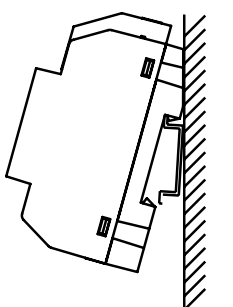

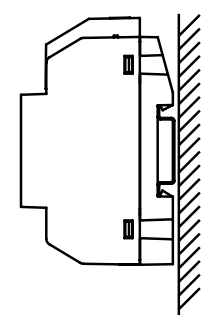

# **Beschrijving**

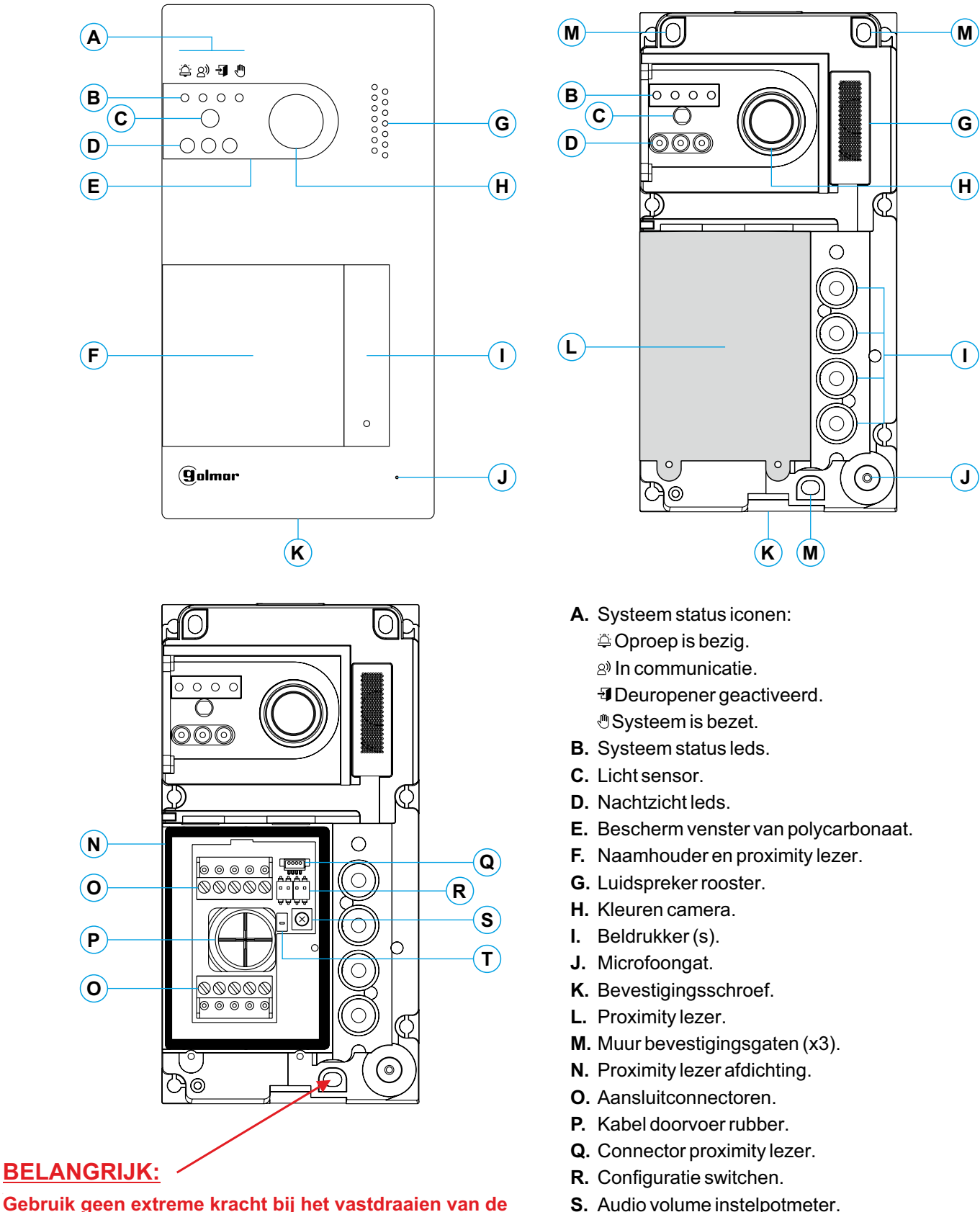

**T.** Proximity lezer configuratieknop.

**Gebruik geen extreme kracht bij het vastdraaien van de bevestigingsschroef aan de onderkant van het deurpaneel.**

#### **Installatie**

- Het deurpaneel is ontworpen om bestand te zijn tegen verschillende weersinvloeden. We raden u echter aan extra voorzorgsmaatregelen te nemen om de levensduur ervan te verlengen, bijvoorbeeld om het in een beschermde omgeving te plaatsen.
- Voor een optimale beeldkwaliteit, vermijd tegenlicht veroorzaakt door lichtbronnen (zon, lantaarnpalen, ...).Gebruik de meegeleverde sjabloon voor een correcte installatie.
- 1. Zet de bovenkant van de sjabloon op een hoogte van 1,65 m en maak drie gaten van 6 mm op de aangegeven punten. Plaats de meegeleverde pluggen.
- 2. Verwijder de metalen voorkant van het buitendeurpaneel door de schroef aan de onderkant los te draaien met de inbussleutel die is meegeleverd.Aan de achterkant van de kap vindt u het label voor de naamhouder.
- 3. Verwijder de schroeven waarmee de proximity-lezer is bevestigd en leid de installatiekabels door de kabel afdichting.
- 4. Bevestig het buitendeurpaneel aan de muur met behulp van de meegeleverde schroeven. **BELANGRIJK: Gebruik geen extreme kracht bij het vastdraaien van de bevestigingsschroef aan de onderkant van het deurpaneel . (zie pagina 5)**
- 5. Sluit de kabels aan op de verwijderbare aansluitconnectoren volgens de aanwijzingen in de installatie schema.
- Voordat u de proximitylezer aansluit en het deurpaneel sluit, voert u de nodige aanpassingen uit (programmeren van proximity-sleutels, aanpassen van het audio volume, ...), zoals aangegeven in deze handleiding. Zorg ervoor dat de afdichting van de proximity-lezer correct is geplaatst.

# **Aansluitconnectoren (O)**

Voor een eenvoudige installatie zijn de bedradingsconnectoren verwijderbaar en worden ze geleverd in een afzonderlijk zakje. Zodra de connectoren zijn bekabeld kunnen ze in hun positie worden geplaatst.

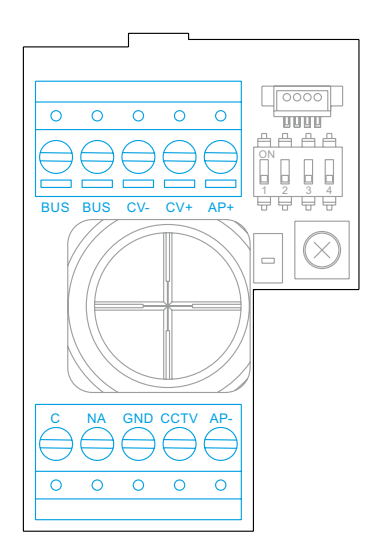

GND, CCTV: externe analoge CCTV camera ingang. BUS, BUS: communicatie bus (ongepolariseerd). AP+, AP-: externe deuropener drukknop aansluiting. C, NA: Potentiaal vrij contact (6A/24V maximaal). CV-, CV+: 12Vd.c. deuropener uitgang (270mA maximaal).

#### **Configuratie schakelaars (R)**

Configuratiewijzigingen moeten worden aangebracht als de apparatuur is uitgeschakeld. Als ze worden uitgevoerd terwijl de apparatuur is ingeschakeld, ontkoppel deze dan gedurende 10 seconden na elke wijziging.

Alle schakelaars zijn af fabriek in de UIT-stand gezet.

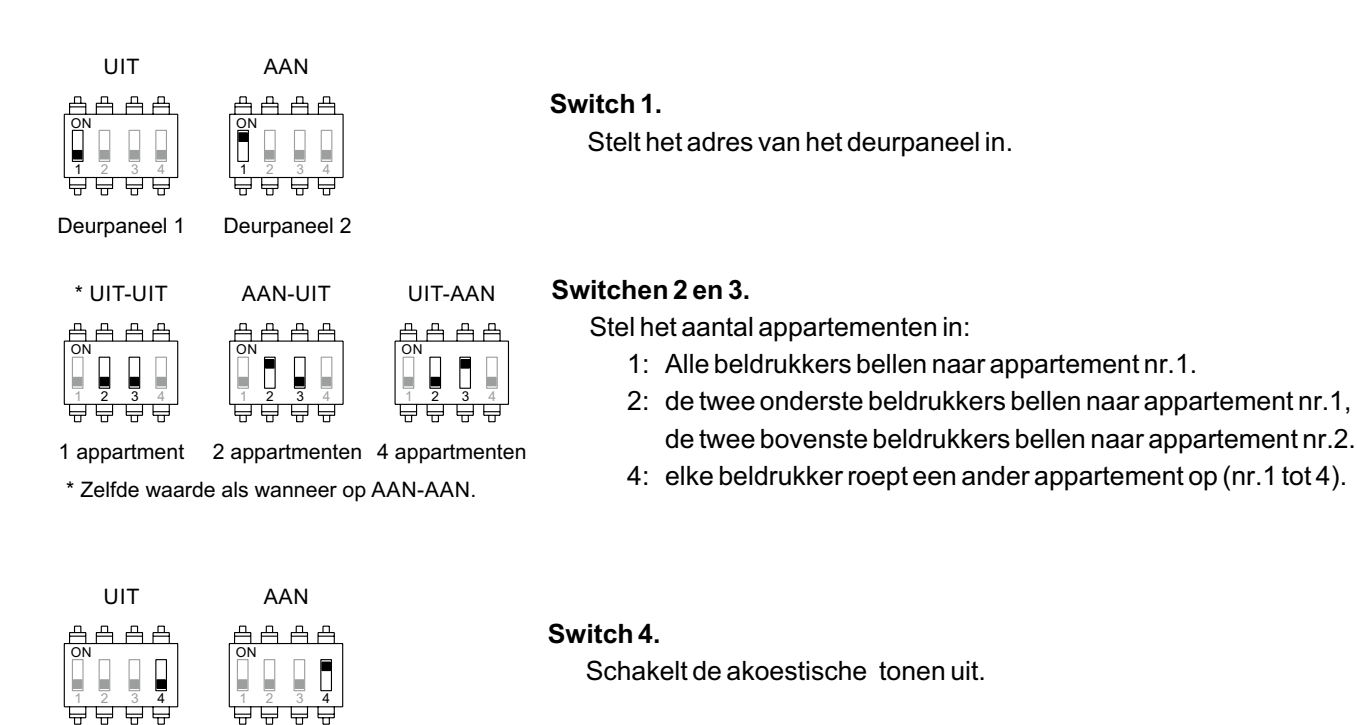

# **Audio volume instellen**

Uitgeschakeld

Ingeschakeld

Als na het opstarten van het systeem het audiovolume van het buitendeurpaneel niet goed is, gebruik dan de instelpotentiometer (S). Deze regeling verandert het audioniveau van de communicatie en van de bevestigingstonen.

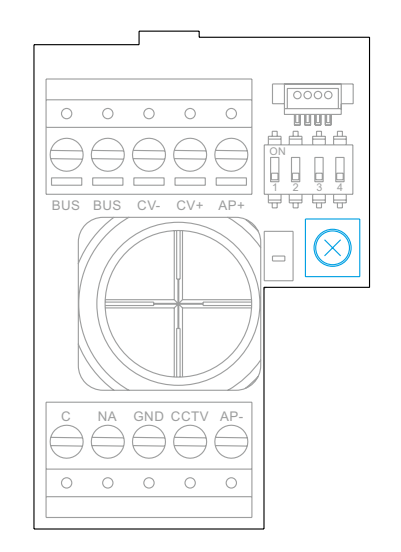

# **Proximity lezer programmeren (L)**

Zorg ervoor dat de apparatuur van stroom wordt voorzien en dat de lezer op het buitendeurpaneel is aangesloten (Q).

Om gebruikerssleutels (maximaal 60) in het geheugen van de proximity-lezer te kunnen toevoegen, is het noodzakelijk om een programmeersleutel en een registratiesleutel te maken. Om identificatie te vergemakkelijken, raden we aan de gele sleutel te gebruiken om te programmeren en de blauwe sleutel om gebruikers te registreren. Gebruik de grijze sleutels als gebruikerssleutels.

#### **Creëren van programmeer- en registratiesleutels.**

#### **OPMERKING: met dit proces wordt het geheugen van de proximity-lezer volledig gewist.**

Druk op de programmeerknop van de proximity-lezer (T): het deurpaneel zendt zes korte tonen uit. Bied binnen tien seconden de programmeersleutel aan, het buitendeurpaneel geeft een korte bevestigingstoon en na het aanbieden van de registratiesleutel geeft het deurpaneel een lange bevestigingstoon. Als na het indrukken van de programmeerknop binnen tien seconden geen sleutel wordt aangereikt, geeft het buitendeurpaneel een lange toon en wordt het geheugen volledig gewist.

Nadat de programmeer- en registratiesleutels zijn gemaakt, kunnen gebruikerssleutels worden toegevoegd en verwijderd met gesloten buitendeurpaneel.

#### **Gebruikerssleutels toevoegen.**

Biedt de registratiesleutel aan voor de lezer: het buitendeurpaneel geeft vier korte tonen. Biedt één voor één de gebruikerssleutels aan die u wilt toevoegen en het buitendeurpaneel geeft een korte toon voor elke toegevoegde sleutel. Nadat tien seconden zijn verstreken na het toevoegen van de laatste sleutel, geeft het buitendeurpaneel een lange toon om de voltooiing van het proces te bevestigen.

#### **Verwijderen van alle gebruikerssleutels.**

Biedt de programmeersleutel aan de lezer aan: het buitendeurpaneel geeft vier korte tonen. Biedt de registratiesleutel aan het buitendeurpaneel aan en dit laat een lange toon horen om het verwijderen van alle sleutels te bevestigen. Na tien seconden, als de registratiesleutel niet is aangeboden, laat het deurpaneel een lange toon horen om de voltooiing van het proces te bevestigen.

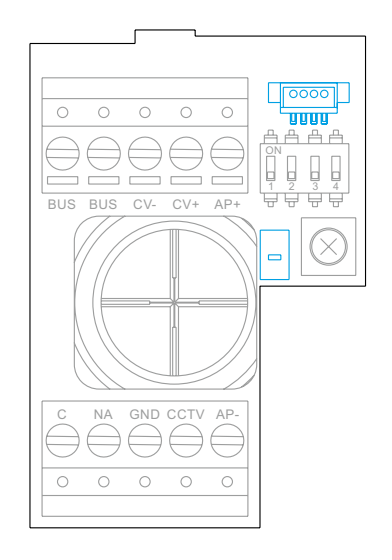

# **Beschrijving**

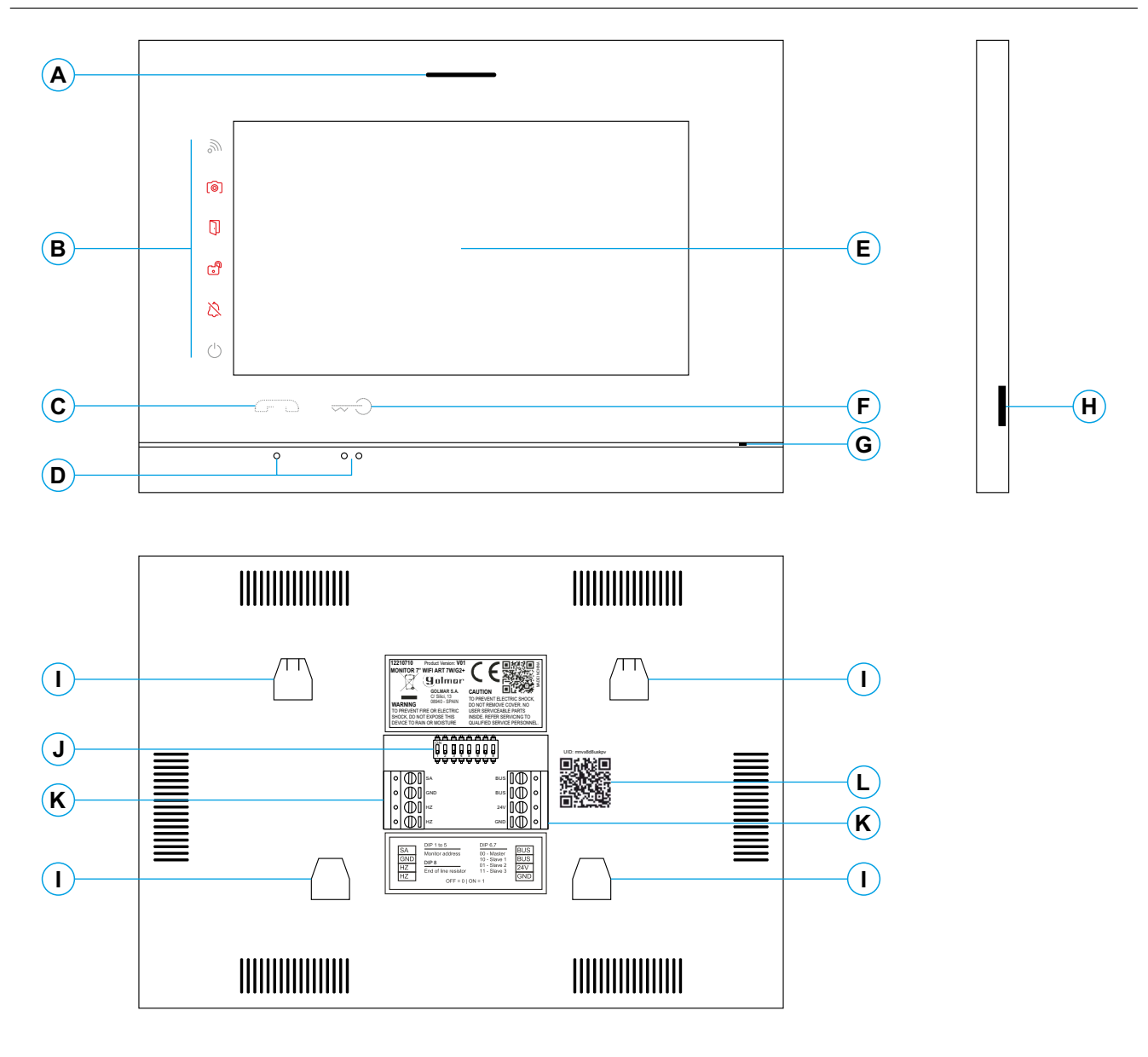

- **A.** Luidspreker.
- **B.** Meldingspictogrammen:
	- $\circlearrowright$  Indicatie voeding AAN.
	- **t
	<sub>®</sub>** Niet storen.
	- **B** Extern relais geactiveerd.
	- **D** Deuropener geactiveerd.
	- **[**o] Nieuwe foto / video.
	- $\mathbb{R}$  Wi-Fi oproep doorschakelen geactiveerd.
- **C.** Touch toetsen aannemen / beëindigen gesprek.
- **D.** Oriëntatie punten voor visueel gehandicapten.
- **E.** Aanraak scherm.
- **F.** Touch toets voor het openen van de deur.
- **G.** Microfoon.
- **H.** Slot Micro SD kaart.
- **I.** Montageplaat bevestigingsgaten (x4).
- **J.** Configuratie schakelaars.
- **K.** Aansluitconnectoren.
- **L.** UID monitor label.

#### **Installatie**

Vermijd plaatsing in de buurt van warmtebronnen, stoffig ruimtes of ruimtes met veel rook.

Gebruik de meegeleverde sjabloon voor een correcte installatie.

- 1. Zoek de bovenkant van de sjabloon en plaatst deze op een hoogte van 1,65 m.
- 2. Als u een inbouwdoos gaat gebruiken om de kabels door te voeren, zorg dan dat deze overeenkomt met de gaten die horen bij het gekozen inbouwdoos en bevestig de montageplaat er overheen. Als u de montageplaat liever direct op de muur bevestigt, maakt dan op de aangegeven punten vier gaten van 6 mm; steek de meegeleverde pluggen in en schroef de montageplaat vast.
- 3. Voer de installatiekabels door het centrale gat en deze aan op de verwijderbare aansluitconnectoren volgens de aanwijzingen in de installatieschema's. Voordat u de aansluitconnectoren op de monitor .... aansluit, stel de configuratieschakelaar in zoals hieronder wordt aangegeven.
- 4. Sluit de aansluitconnectoren aan op de monitor en plaats de monitor op de montageplaat, passend in de sleuven. Verplaats de monitor van boven naar beneden om hem te fixeren.

# **Aansluitconnectoren (K)**

Voor een eenvoudige installatie zijn de aansluitconnectoren verwijderbaar en worden ze geleverd in een afzonderlijk zakje. Zodra de connectoren zijn bekabeld, plaatst u ze in hun positie.

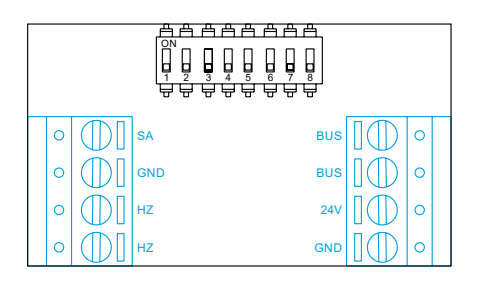

BUS, BUS: communicatie bus (ongepolariseerd).

24V, GND: ingang lokale voeding.

SA, GND: externe uitgang signaalgever (50mA/12V maximaal). HZ, HZ: ingang etage beldrukker.

# **Configuratie schakelaars (R)**

#### **Schakelaars 1 tot 5.**

Wijs het monitoradres toe dat overeenkomt met de drukknop op het buitendeurpaneel. Schakelaars 3 t / m 5 moeten in de UIT-stand blijven staan.

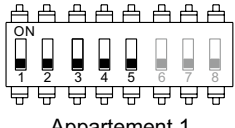

ON

1 2 3 4 5 6 7 8

⋤

凸凸凸

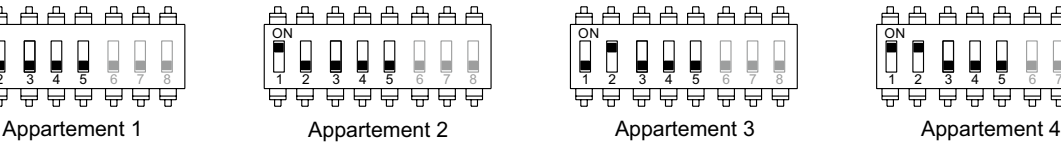

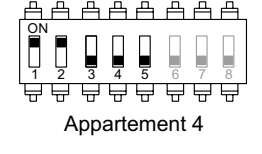

#### **Schakelaars 6 en 7.**

Stel hiermee in of de monitor master of slave is. Elk appartement moet één hoofdmonitor hebben. In het geval van appartementen met meer dan één monitor, moet de monitor met WiFi-zender altijd de master zijn.

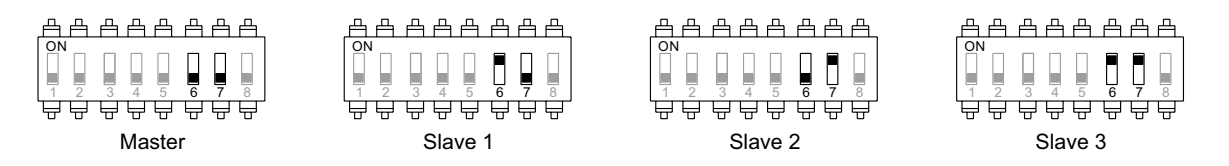

#### **S . chakelaar 8**

Stel hiermee de eindweerstand in als deze op AAN staat. De eindweerstand moet op aan staan bij elke laatste monitor in de BUS lijn, op elke tussenliggende monitor moet deze op uit staan.

# **Hoofd menu**

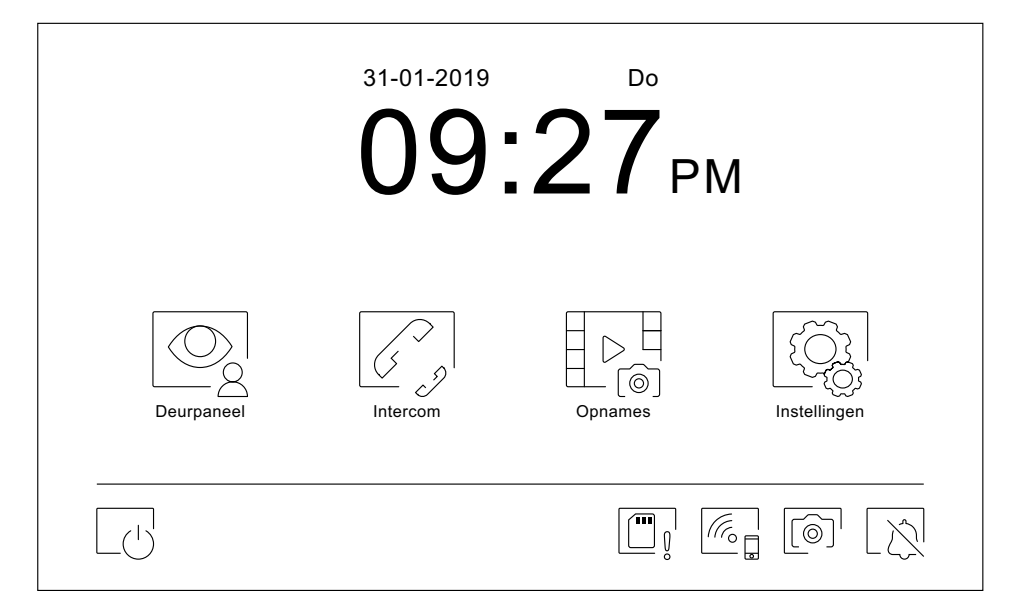

Als de monitor in de stand-by modus staat (scherm uit), druk ergens op het scherm om het te activeren, het hoofd menu wordt weergegeven. De monitor keert na 1 minuut terug in de stand-by modus als er geen activiteit is .

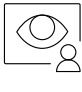

Hiermee kan het beeld worden bekeken van de buitendeurpanelen en camera's aangesloten op het systeem.

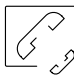

Hiermee krijgt men toegang tot het intercom menu om andere monitoren te kunnen oproepen.

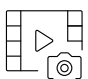

Geeft de lijst met foto's weer die zijn opgenomen in het geheugen van de monitor.Als er nieuwe foto's zijn of nog niet weergegeven foto's, wordt het aantal weergegeven in de rechterbovenhoek van het pictogram.Als de hoeveelheid groter is dan 9, worden drie puntjes weergegeven.

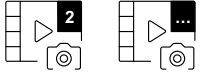

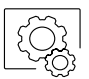

Met deze toets gaat men naar de systeeminstellingen.

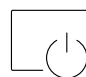

Schakelt het scherm uit.

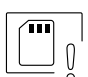

Geeft aan dat de geplaatste micro SD-kaart moet worden geformatteerd vanaf de monitor. Druk op de toets om het opslagmenu te openen en de SD-kaart te formatteren.

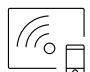

Druk op deze toets om het Wi-Fi-signaal in of uit te schakelen. Het pictogram verandert van kleur (ingeschakeld wit, uitgeschakeld uit) en het meldingspictogram licht op afhankelijk van de status.

#### **Alleen de hoofdmonitor kan het Wi-Fi-signaal activeren.**

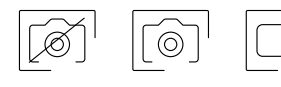

Wijzigt de beeldregistratiemodus tijdens de ontvangst van de oproep: geen opname, foto of video. Videomodus is alleen beschikbaar wanneer een micro SD-kaart is geplaatst.

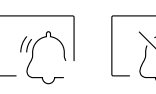

Druk op deze toets om de functie "Niet storen" in of uit te schakelen (de monitor gaat niet over wanneer een oproep wordt ontvangen). Het meldingspictogram licht op afhankelijk van de status.

# **Instellingen menu**

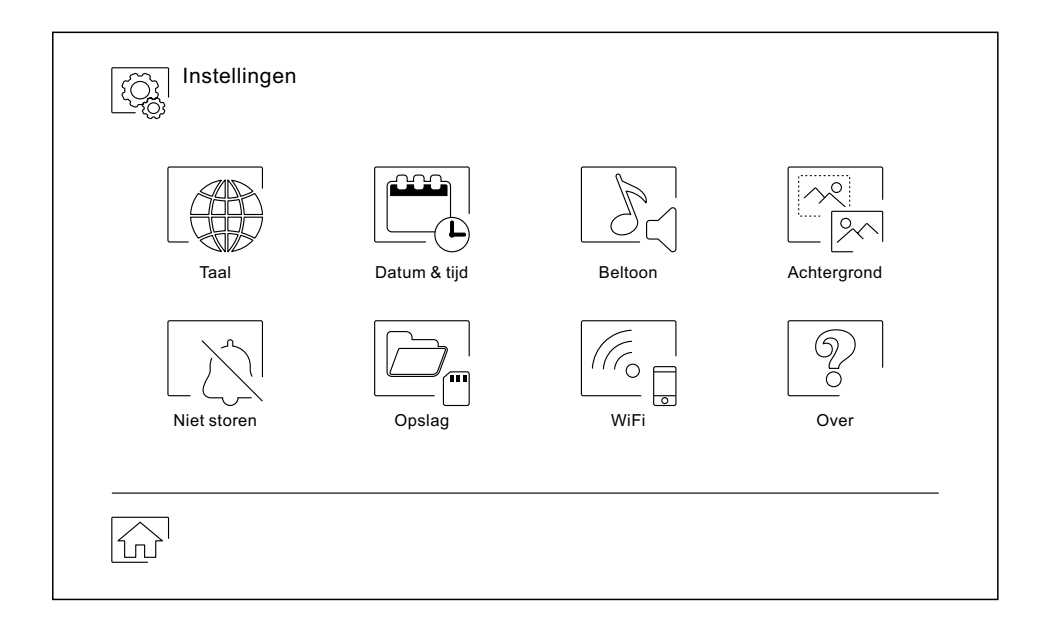

Gebruik het pictogram  $\widehat{\omega}$  om terug te keren naar het hoofd menu.

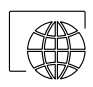

Met deze toets is een van de 16 talen te selecteren. Druk na de keuze op het pictogram $\mathbin{\boxdot}^\sqcup$ om te bevestigen en om terug te keren naar het instellingenmenu.

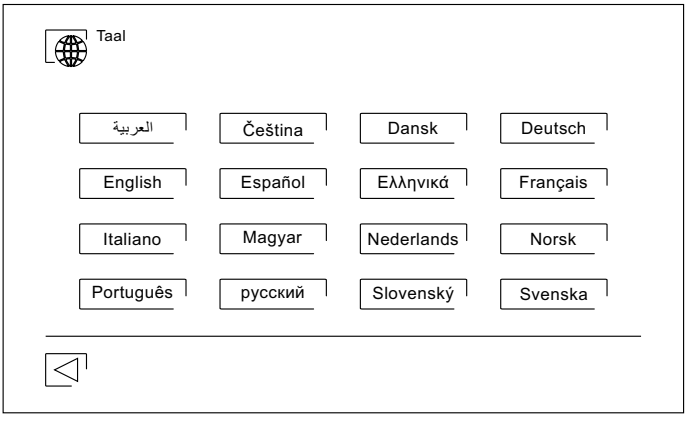

#### **Instellingen menu**

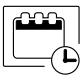

Hiermee is het mogelijk om de datum en tijd van het systeem aan te passen. Wijzig de waarden door omhoog of omlaag te vegen op de kolom. Als juist ingesteld, druk dan op het symbool $\boxed{\leq^{\!\top}}$  om op te slaan en terug te keren naar het instellingen menu .

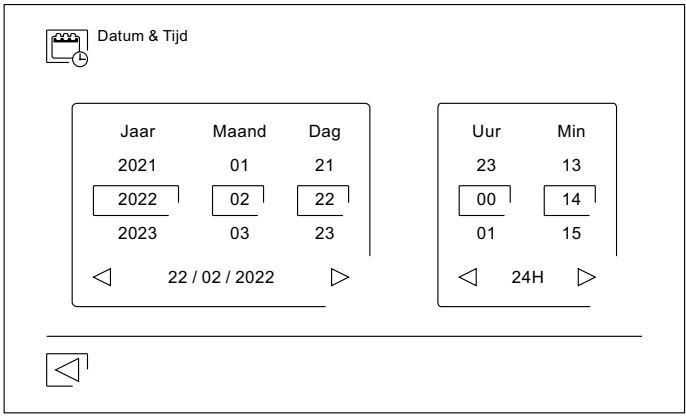

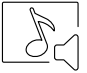

Om de oproepen te kunnen onderscheiden kunnen er diverse melodieën gekozen worden, gebruik de pijltjes om deze te wijzigen. Eenmaal gekozen, bevestig dan de keuze door op het pictogram $\unlhd^+$  te drukken .

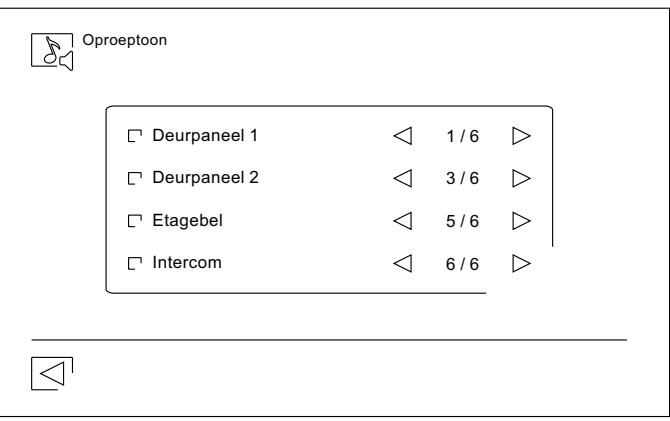

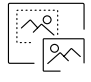

Het is mogelijk om een persoonlijk tintje aan de monitor te geven via de 6 beschikbare kleuren . Selecteer de gewenste kleur en druk op het pictogram  $\leq$  om de wijziging op te slaan en terug te keren naar het instellingen menu

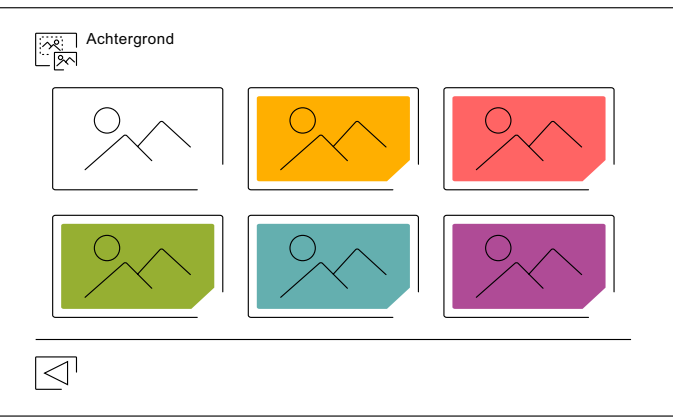

#### **Instelling menu**

In het "Niet storen" menu kunt u een tijdsperiode instellen waarin de monitor niet zal overgaan bij het ontvangen van oproepen. Om dit te doen, activeert u de timerfunctie en kiest u een tijdsperiode. Vanuit het hoofdmenu kunt u de functie "Niet storen" activeren en deactiveren, ongeacht de timer-status.

Als u niet via een andere monitor wilt worden opgeroepen, kunt u de intercomfunctie ook deactiveren. Als u dat doet, kunt u ook geen contact maken met andere monitoren.

Sla aangebrachte wijzigingen op door op het pictogram  $\mathbb{Z}^1$  te drukken en terug te keren naar het instellingen menu.

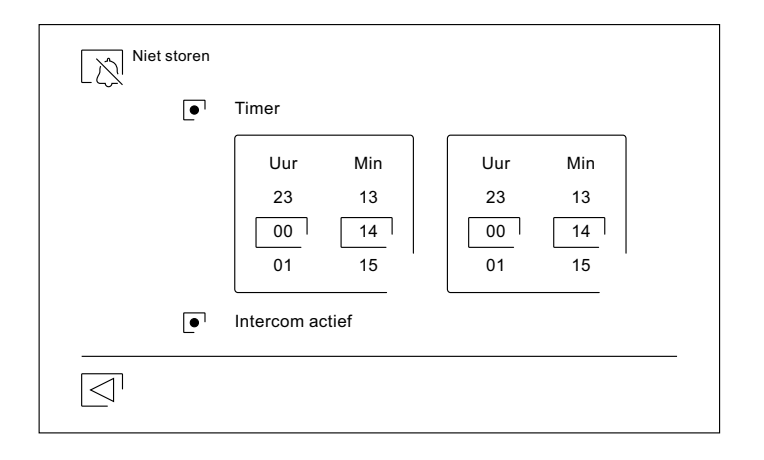

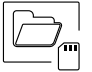

In sommige landen staat de wet niet toe dat afbeeldingen of video's langer dan 30 dagen na de opname worden opgeslagen. De automatische wisfunctie voert deze taak voor u uit. U kunt deze functie deactiveren in het geval dat de wetgeving van uw land dit niet eist, of onder uw verantwoordelijkheid valt.

Als u geen micro SD-kaart in de monitor hebt geplaatst, kunnen alleen momentopnamen in het interne geheugen van de monitor worden opgenomen (maximaal 100). Als u er wel een hebt geplaatst, worden de afbeeldingen en video's altijd op de SD-kaart opgeslagen en kunnen de afbeeldingen in het interne geheugen niet worden weergegeven totdat u ze op de kaart kopieert.

Vanuit dit menu kunt u de inhoud verwijderen, het interne geheugen naar de SD-kaart kopiëren en de kaart formatteren. Voor elk van deze acties is uw bevestiging vereist.

Druk op het pictogram  $\boxtimes$  om terug te keren naar het instellingen menu.

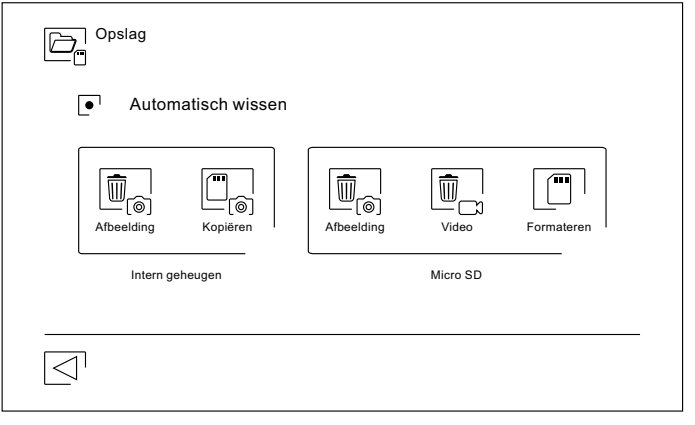

#### **Instellingen menu**

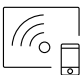

Tijdens het eerste opstarten van het systeem, raden we aan om de Wi-Fi-parameters opnieuw op te starten door op het pictogram @ te drukken. **Denk eraan dat alleen de hoofdmonitor het Wi-Fi-signaal kan activeren.**

Het Wi-Fi-menu toont informatie over de uitzendnaam van de monitor (UID), de naam van het netwerk waarmee deze is verbonden (SSID) en de signaalsterkte. Gebruik de G2Call-APP om de monitor op uw Wi-Fi-netwerk te koppelen, zoals hieronder wordt beschreven.

Kies met behulp van de pijlen de tijd die moet verstrijken tussen de ontvangst van de oproep vanaf het buitendeurpaneel en het doorschakelen van de oproep naar de mobiele telefoon. Sla de instelling op door op het pictogram  $\Box$  te drukken en terug te keren naar het instellingen menu.

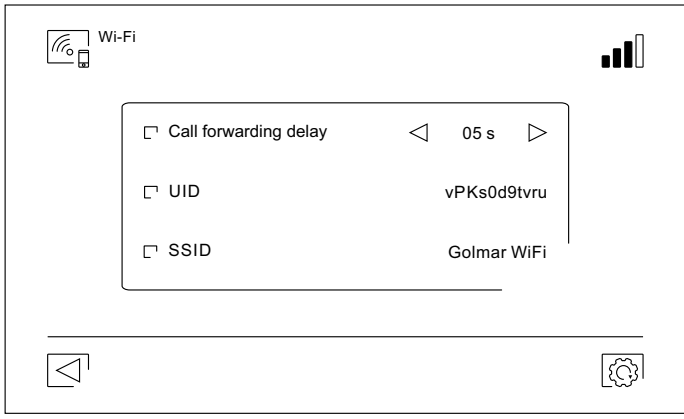

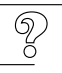

Het scherm "Over" biedt informatie over de apparatuur, zoals de monitorversie en het adres.

Druk op het pictogram ﷺ om de QR-code weer te geven, door deze te scannen met uw mobiele telefoon gaat u naar de handleiding of de G2CALL-APP om te installeren.

Druk op het pictogram  $\left[\odotright]$  om de fabrieksinstellingen te herstellen zoals taal, beltonen,... De Wi-Fi instellingen worden niet gewijzigd.

Druk op het pictogram  $\leq^{\mathsf{I}}$ om terug te keren naar het instellingen menu.

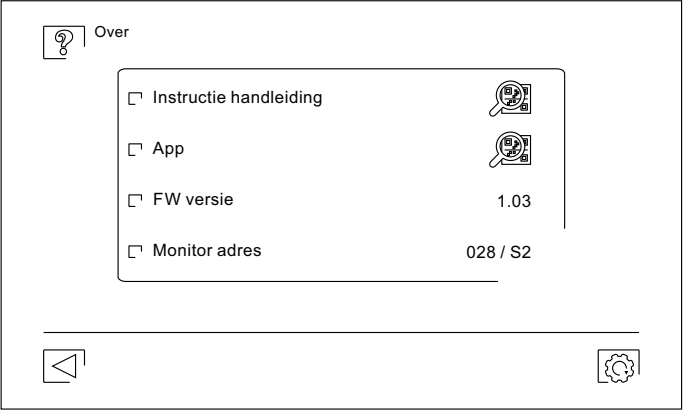

# **Communicatie scherm**

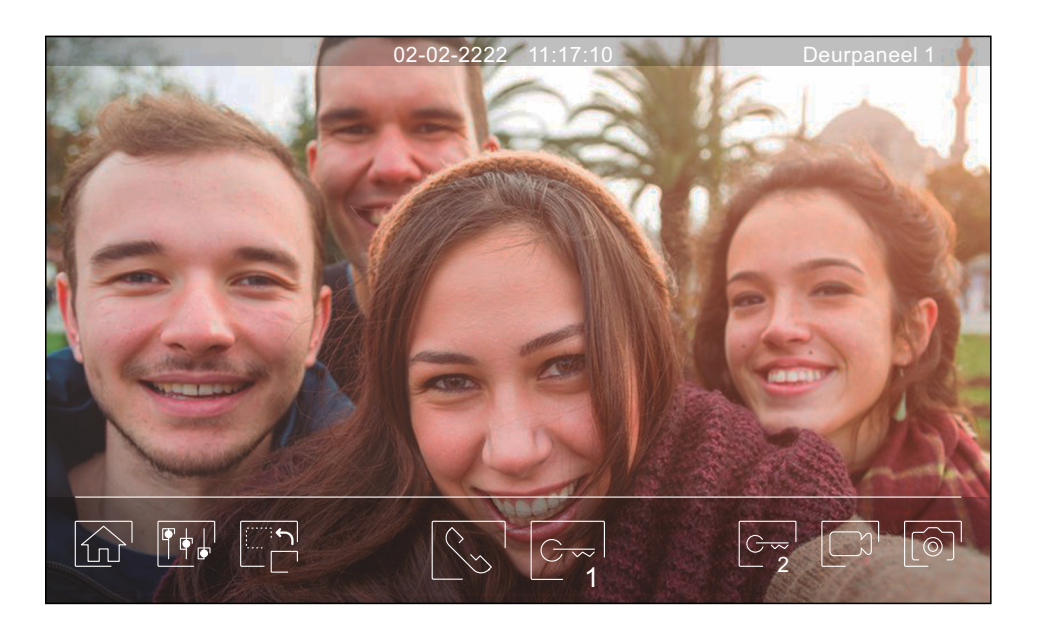

Dit scherm wordt weergegeven wanneer u een oproep ontvangt of als in het hoofdmenu op het pictogram $\mathbb{Q}^1$ wordt gedrukt. De datum en tijd wordt boven in het midden weergegeven, tevens het deurpaneel waar de oproep vandaan komt (deurpaneel 1, deurpaneel 2, camera 1 of camera 2), dit staat rechts. Na 10 seconden zonder iets te doen, zullen de pictogrammen verdwijnen; druk op een willekeurig punt op het scherm om de pictogrammen weer te tonen .

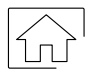

Annuleert de oproep of het actieve scherm en keert terug naar het hoofdmenu.

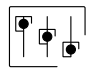

Toegang tot het menu Beeld- en geluids-instellingen.

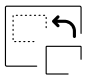

Wijzig de beeldbron, als het systeem meer dan één deurpaneel heeft of een externe camera is aangesloten en hun weergave is geactiveerd (zie pagina 35). Het is mogelijk om de videobron op elk gewenst moment te wijzigen.

Start of beëindigt de communicatie met het weergegeven deurpaneel. De communicatie heeft een maximale duur van 90 seconden. Zodra de communicatie is voltooid, wordt het scherm uitgeschakeld.

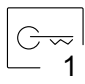

Activeert de deuropener (of aangesloten apparaat op de CV uitgang van het deurpaneel) voor 3 seconden (fabrieksinstelling, in te stellen door de installateur). Tijdens activering zal de notificatie LED  $\overline{\mathbb{Q}}$  gaan branden.

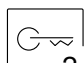

Activeert het relais (of aangesloten apparaat op de relais uitgang van het deurpaneel) voor 3 seconden

- 2
- (fabrieksinstelling, in te stellen door de installateur). Tijdens activering zal de notificatie LED  $\bigcirc$ gaan branden.

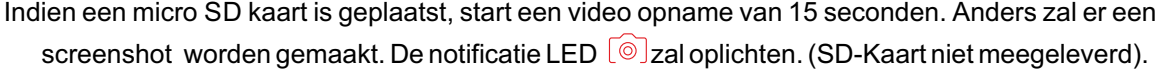

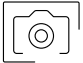

Maakt een screenshot. De notificatie LED  $\boxed{\circ}$  licht op.

# **Beeld en geluid instellingen**

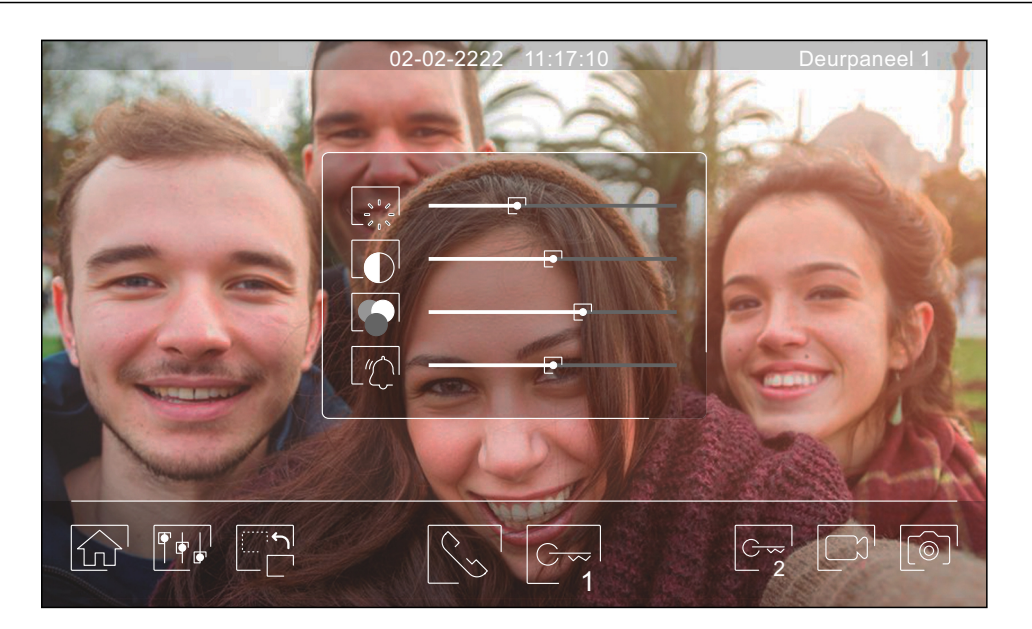

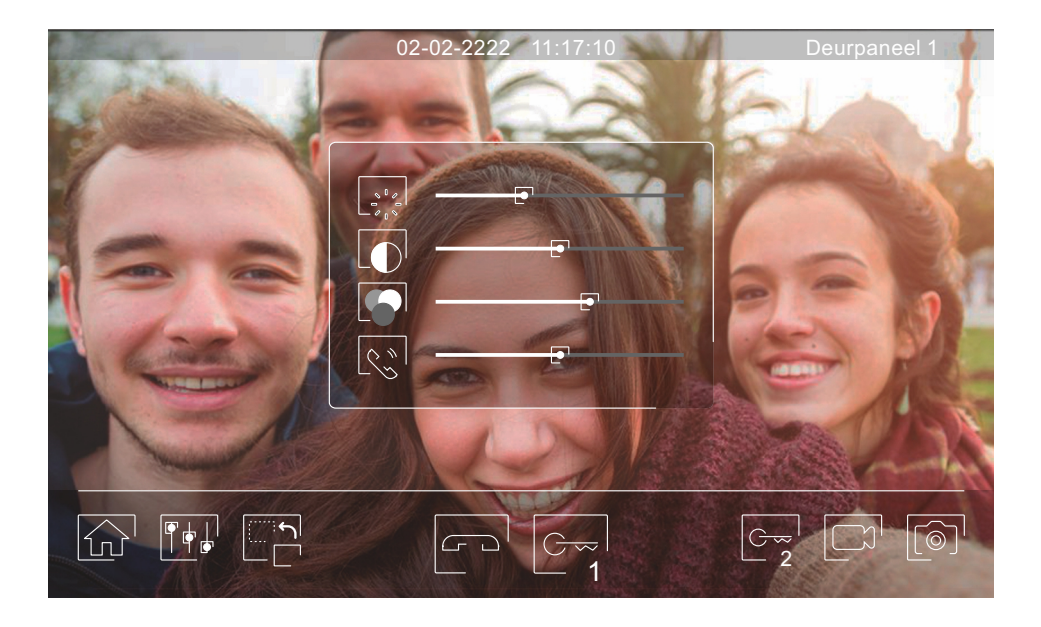

Tijdens de weergave van het beeld met geluid is het mogelijk om de instellingen van het beeld (helderheid, contrast en kleur), het volume van de beltoon (tijdens beeldweergave) en het audiovolume van de luidspreker (tijdens communicatie) aan te passen.

Druk op de toets en maak gebruik van de schuifregelaars om de wijzigen uit te voeren Door weer op het . pictogram te drukken verdwijnt het instellingen scherm weer .

#### **Intercom menu**

Vanuit dit menu kunt u communiceren met andere monitoren binnen uw appartement (interne intercom) of uw gebouw (externe intercom). Om dit te doen, moeten uw monitor en de gebelde persoon de intercomfunctie hebben geactiveerd vanuit het menu: "Niet storen".

Gebruik de iconen  $\mathbb{Q}$  en  $\mathbb{Q}$  om te schakelen tussen interne en externe intercom schermen.

Als tijdens het intercomproces met een andere monitor een oproep wordt ontvangen van het deurpaneel, wordt het intercomproces beëindigd en wordt de oproep van het deurpaneel ontvangen op de monitor die opgeroepen wordt.

Druk op pictogram  $\widehat{\omega}$  om terug te keren naar het hoofdmenu.

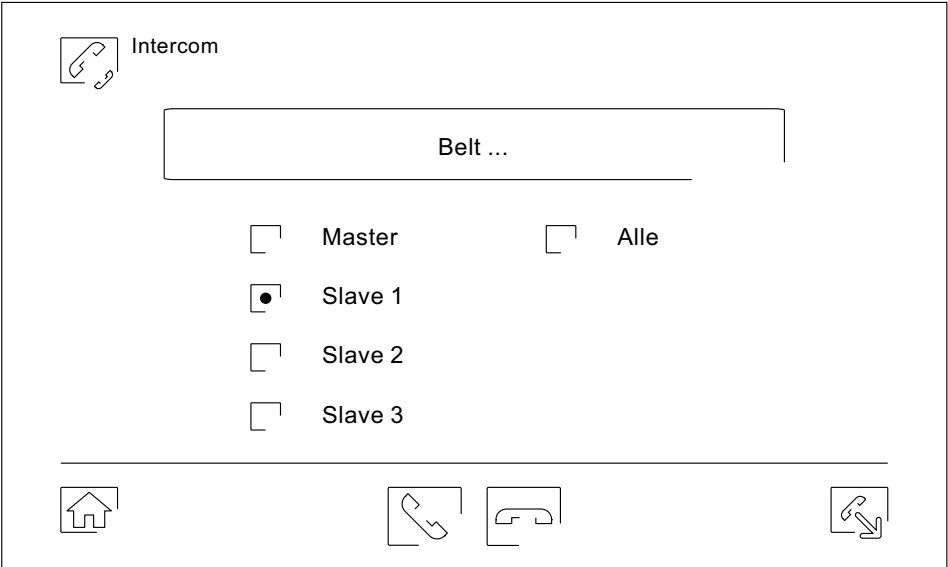

#### **Interne intercom.**

- Selecteer de monitor die u wilt oproepen. De monitor die standaard is geselecteerd, is uw eigen monitor. U vindt informatie over het adres van de monitor in het menu "Over". Als u de optie "Alles" selecteert, ontvangen alle monitoren de oproep, waarbij communicatie tot stand wordt gebracht met de eerste die antwoordt.
- Om de oproep te plaatsen, druk op het pictogram  $\mathbb{S}^1$ , het bericht "Bellen ..." verschijnt op het scherm. De monitor of monitoren welke de oproep ontvangen krijgen de melding "Oproep van", gevolgd door het adres van de monitor. Om het gesprek te annuleren, druk op het pictogram  $\ \mathrel{{\sqsubseteq}^{\!\sqcup}}\,$ , de melding "Oproep beëindigd" verschijnt .

## **Intercom menu**

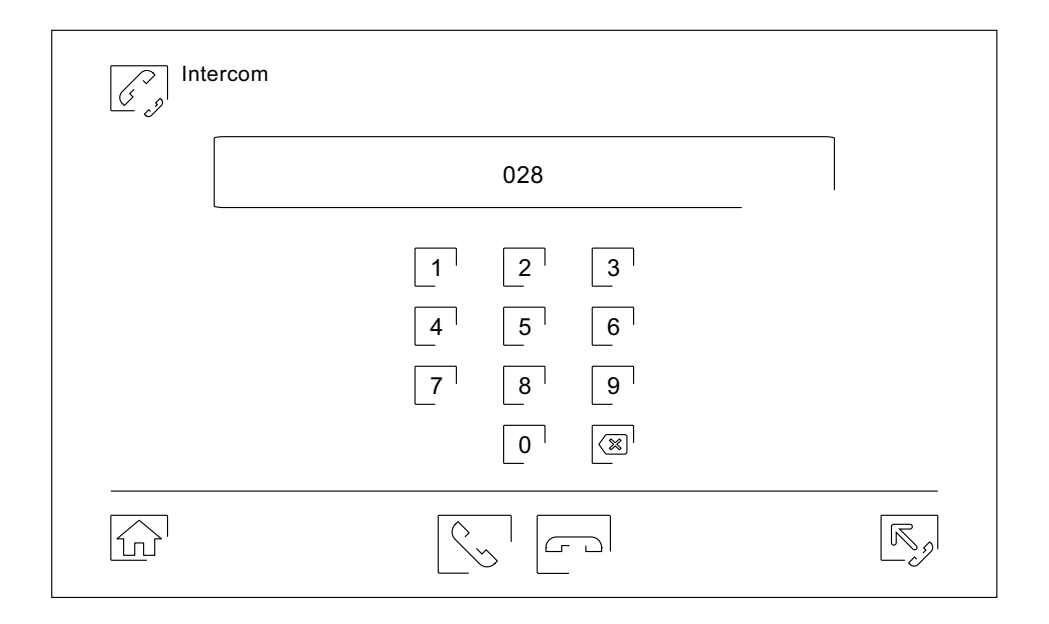

#### **Externe intercom.**

Voer de code in van het appartement waarmee u wilt bellen via het toetsenbord.

Om de oproep te maken, druk op het pictogram L<sup>ise'</sup>, het bericht "Bellen ..." verschijnt op het scherm. De hoofd monitor van het gebelde appartement laat het bericht "Oproep van", gevolgd door het adres van de monitor Om het gesprek te annuleren, druk op het pictogram  $\varnothing^{\Box} \;$  , de melding "Oproep beëindigd" verschijnt. , druk op het pictogram $\mathrel{\sqcup_\infty}$ ', het bericht "Bellen ..." verschijnt op het scherm. "Oproep van", gevolgd door het adres van de monitor.

#### **Opname menu**

Weergave van de lijst met foto's opgeslagen op de monitor of op de SD kaart, indien geplaatst. Door op het pictogram $\mathbb{E}^{\mathbb{S}^n}$  te drukken krijg je toegang tot de video opnames opgeslagen op de SD kaart, en door op het pictogram $\mathbb{L}^{\circledcirc\top}$  te drukken weer terug naar afbeelding. Het aantal weergegeven opnames per pagina is 10, het pagina nummer wordt weergegeven bovenin het scherm. Gebruik de pijltjes om door de pagina's te bladeren.

Het symbool  $\odot$  geeft aan dat de afbeelding of video nog niet is bekeken.

Druk op het pictogram  $\widehat{\omega}$  om terug te keren naar het hoofdmenu.

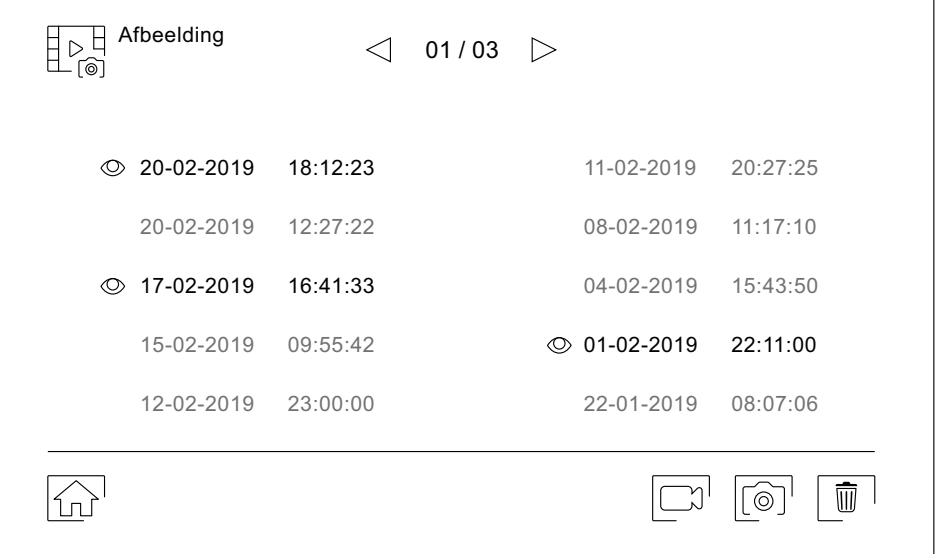

Om een of meer opnames te verwijderen uit de lijst, gebruik het pictogram  $\Box^{\mathbb{P}^+}$  . Druk op de opname die u wilt wissen of door op het pictogram  $\Box^\bullet$  'te drukken om alles te selecteren. Bevestig de selectie door op het pictogram $\lfloor\mathbb{I}\mathbb{I}\rceil$  te drukken: een waarschuwing op het scherm zal worden weergegeven.

Druk op het pictogram  $\boxdot^0$  om terug te keren naar het hoofdmenu.

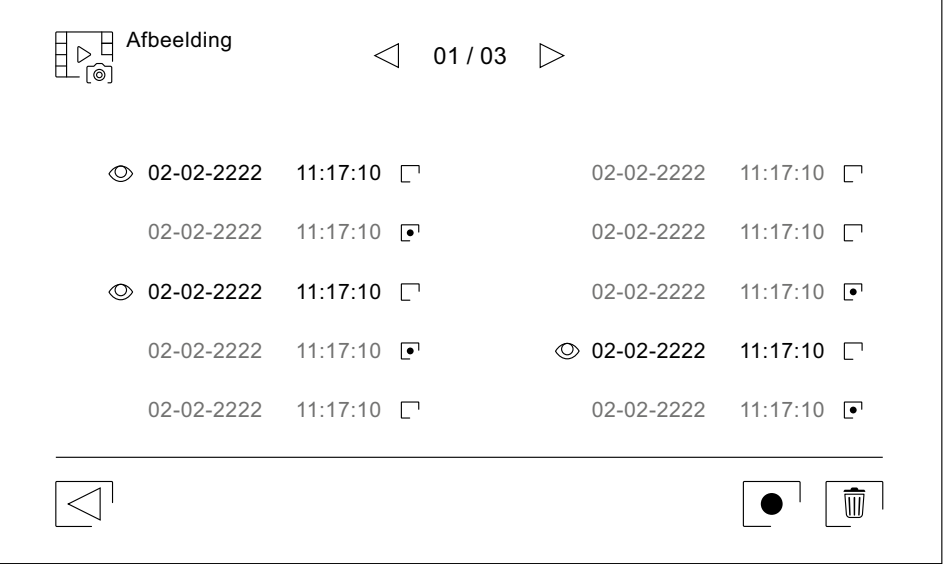

#### **Opname menu**

Om een opname te bekijken, klikt u erop in de lijst. De opname wordt op het volledige scherm weergegeven.

Gebruik de pijltoetsen om de volgende (LI<sup>II</sup>)of vorige (LII') opname te tonen. Vanuit dit scherm kunt u de opnames ook afzonderlijk wissen, waarvoor altijd een bevestiging nodig is. Gebruik het pictogram om de foto's achter elkaar af te spelen; als het een video is, begint de opname te spelen. Tik op het scherm om het afspelen te stoppen.

Druk op het pictogram  $\boxdot$  om terug te keren naar de opname lijst.

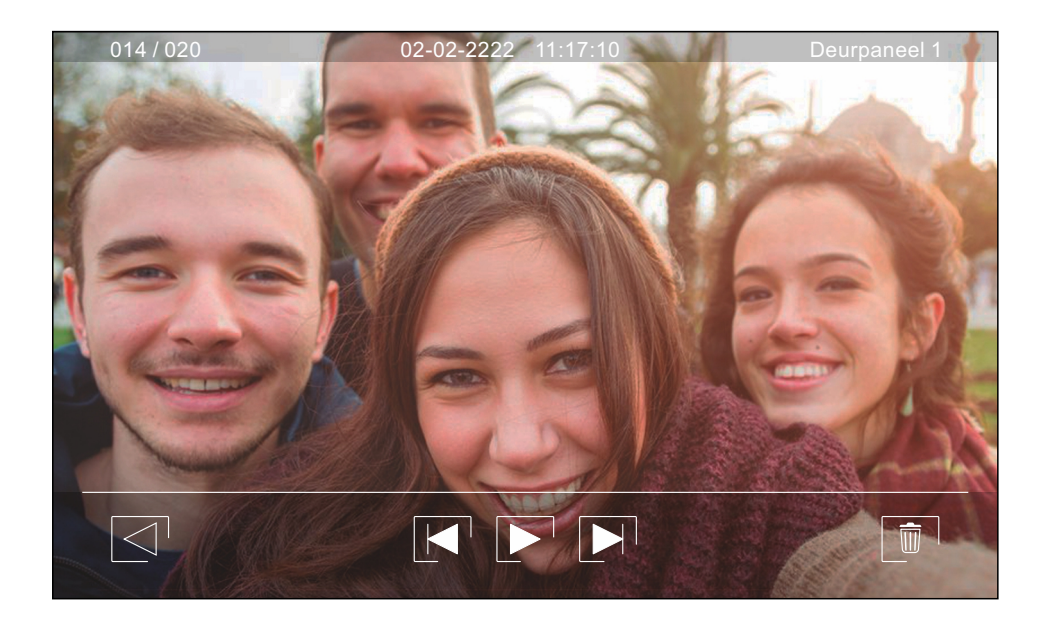

#### **Eerste registratie van een monitor op een Wi-Fi netwerk**

Om de monitor in het Wi-Fi-netwerk van uw woning te registreren, moet u de G2Call-app op uw telefoon downloaden en installeren. De applicatie is beschikbaar voor Android® en iOSTM-besturingssystemen en kan gratis worden gedownload via respectievelijk Google Play enApple Store.

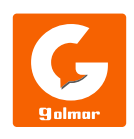

Start de applicatie eenmaal geïnstalleerd op uw telefoon. Lees aandachtig de gebruiksvoorwaarden van de applicatie: u kunt deze openen nadat u deze heeft geaccepteerd. De applicatie vraagt toestemming om toegang te krijgen tot bepaalde functies van de telefoon, zoals het gebruik van de luidspreker, de microfoon, ... U moet uw toestemming voor de juiste werking van de applicatie geven.

Tijdens het registratieproces ondervinden sommige telefoons problemen terwijl ze zijn verbonden met het mobiele netwerk. We raden aan dat u uw mobiel in de vliegtuigmodus zet, met wifi geactiveerd, tijdens het registratieproces.

Activeer de Wi-Fi-functionaliteit van de hoofdmonitor met behulp van het pictogram in het hoofdmenu. Ga naar

het Wi-Fi-scherm in het instellingenmenu en controleer of het koppelsignaal  $\textcircled{\tiny{\textcirc}}$  in de rechterbovenhoek van het scherm verschijnt.

Om de registratie te starten, klikt u op de optie "Monitor toevoegen". Als er al een monitor op uw telefoon is

geregistreerd, klikt u op het pictogram $\boxed{\textbf{+}}$  om een nieuwe monitor toe te voegen. Klik vervolgens op de optie "Nieuwe monitor", aangezien dit de eerste keer is dat de monitor wordt geregistreerd in het netwerk van uw woning; als de monitor eerder in een ander netwerk was geregistreerd, herstart dan de Wi-Fi-instellingen zoals aangegeven op pagina 15. Laat het toepassingsscherm op de achtergrond staan en activeer het Wi-Fi-netwerk van uw telefoon; maak verbinding met het netwerk dat begint met "UID", keer terug naar het toepassingsscherm en druk op "Volgende".Selecteer het Wi-Fi-netwerk waarmee u uw monitor verbindt. Selecteer bij meer dan één netwerk het netwerk dat zich het dichtst bij uw beeldscherm bevindt. <u>Opmerking</u>: vanwege beperkingen van het iOS-besturingssysteem is het niet mogelijk om de lijst met beschikbare netwerken weer te geven (zie de volgende pagina).

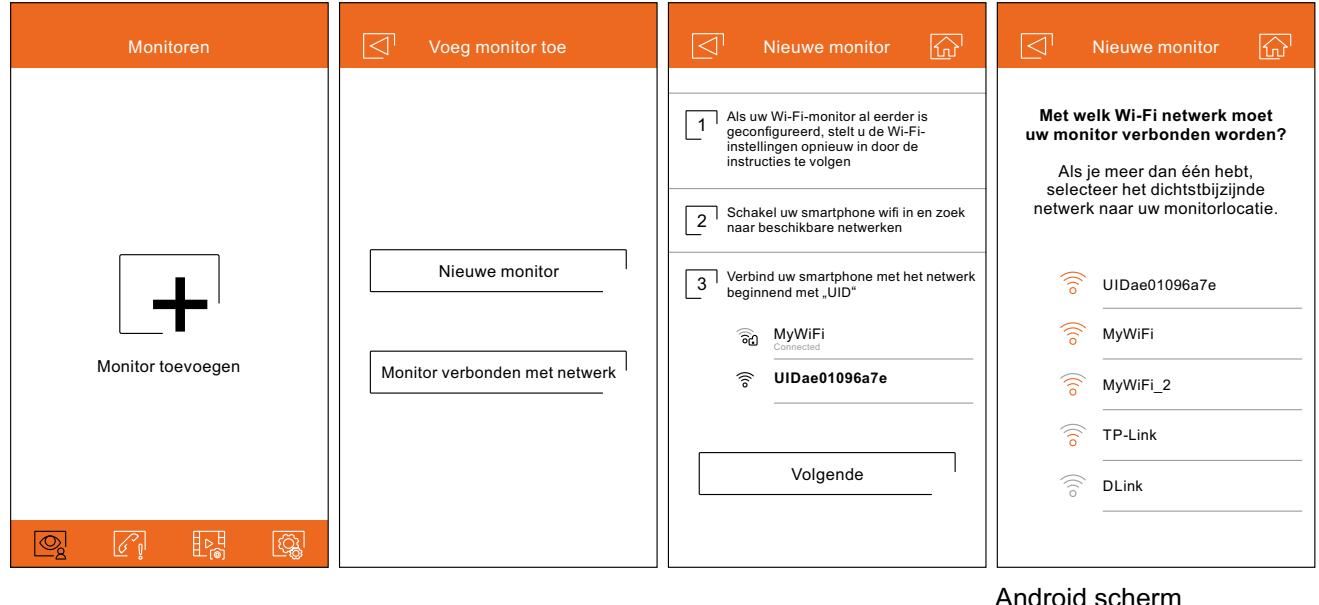

#### **Eerste registratie van een monitor op een Wi-Fi netwerk**

- Voer het wachtwoord in voor toegang tot het netwerk. Als u zich aanmeldt op een apparaat met een iOSbesturingssysteem, voert u handmatig de SSID-ID van het netwerk in. Als u op "Volgende" drukt, wordt het koppelingsproces gestart. Dit kan twee en een halve minuut duren.
- Als het koppelingsproces is voltooid, wordt het configuratiescherm voor de basismonitor weergegeven. Geef het een naam deze te onderscheiden van andere mogelijke monitoren die op uw telefoon zijn geregistreerd. De fabrieksinstelling voor het verbindingswachtwoord is "1234." Dit wachtwoord kan alleen worden gewijzigd als de monitor is geregistreerd. Als de monitor is aangesloten op een tweede deurpaneel of CCTV-camera's, geeft u dit aan.
- Als het koppelingsproces daarentegen is mislukt, gaat u naar het Wi-Fi-scherm van het menu met monitorinstellingen en controleert u of het is verbonden met uw Wi-Fi-netwerk: de naam van uw netwerk moet in het veld SSID en rechtsboven worden weergegeven van het scherm zou de intensiteitsbalken van het verbindingssignaal moeten tonen. Bevestig in dat geval Nieuwe monitor met de optie "Monitor aangesloten op het netwerk".

Als het proces is voltooid, wordt de geregistreerde monitor weergegeven als beschikbaar.

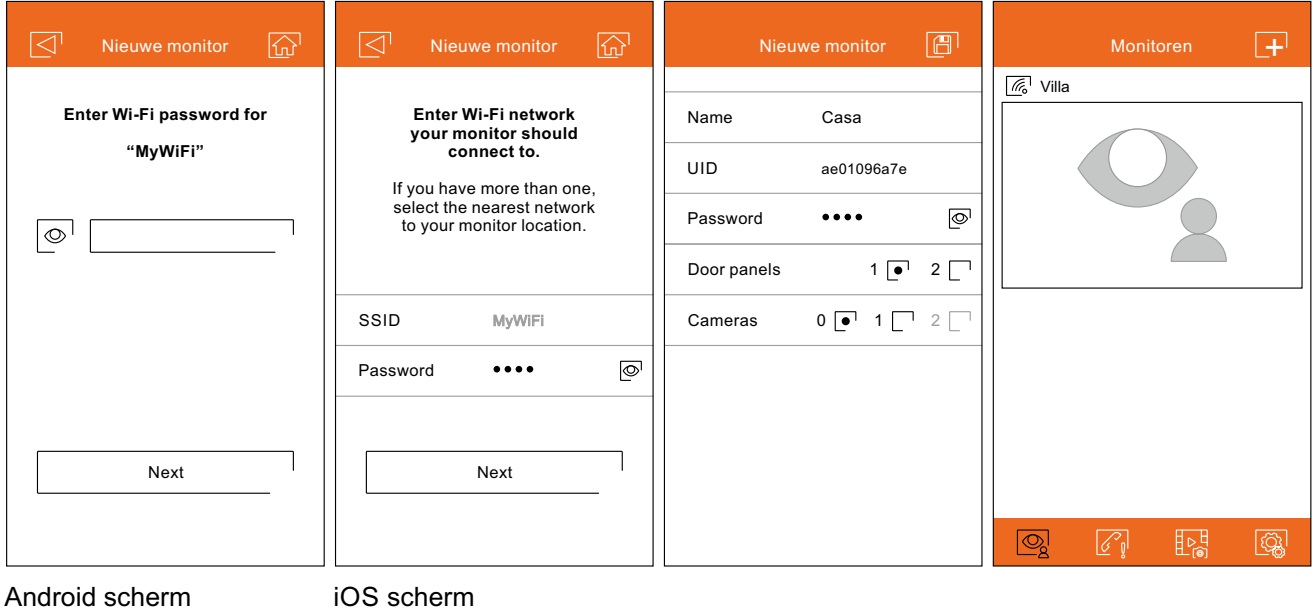

#### **Registratie van een monitor al gekoppeld aan een netwerk**

Zorg ervoor dat uw telefoon verbinding heeft, via Wi-Fi of via uw telefoonnetwerkprovider. Klik op de optie "Monitor toevoegen" of op het pictogram $\boxed{+}$  om een nieuwe monitor toe te voegen. Klik vervolgens op de optie "Monitor verbonden met het netwerk". U kunt kiezen tussen het zoeken naar monitoren die op uw netwerk zijn aangesloten, de telefoon die erop is aangesloten of de netwerkgegevens handmatig invoeren.

Als u de optie "Zoeken" kiest, toont de applicatie u de identificatiegegevens (UID) van de aangesloten monitoren. Selecteer de monitor die u wilt registreren in uw applicatie en laat het basisscherm voor de configuratie van de monitor zien.

Als u de optie "Voeg handmatig toe" kiest, kunt u de QR-code op de achterkant van de monitor scannen met uw telefoon of handmatig de UID invoeren (die u kunt vinden op het Wi-Fi-scherm van het instellingenmenu) in de basisconfiguratiescherm van de monitor.

Als het proces is voltooid, wordt de geregistreerde monitor weergegeven als beschikbaar.

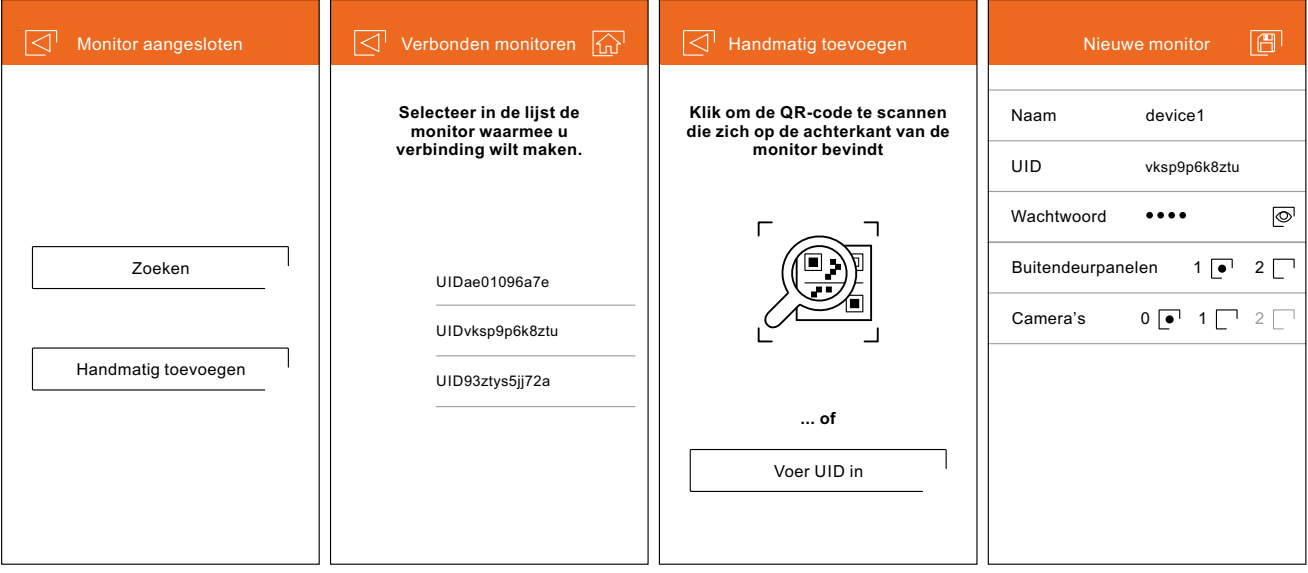

## **Geavanceerde instellingen van een geregistreerde monitor**

Om toegang te krijgen tot de geavanceerde instellingen van een monitor die is geregistreerd in de toepassing,

**ID.** klikt u op het voorbeeldscherm van die monitor en vervolgens op het pictogram  $\mathbb{I}\mathbb{S}$  in de rechterbovenhoek van het scherm. Zelfs als de monitor op dat moment niet is aangesloten, kunt u de instellingen aanpassen.

Om wijzigingen in de basisinstellingen van de monitor aan te brengen, moet het ontvangen van meldingen van het vorige scherm worden uitgeschakeld. Naast de basisinstellingen van de monitor die worden beschreven op pagina 23, kunt u de functie voor wachtwoordverzoeken activeren om de deur te openen. Dit wachtwoord is hetzelfde als dat van de basisinstellingen van de monitor en kan worden gewijzigd via de geavanceerde instellingen. Dit wachtwoord wordt gevraagd om de functie opnieuw uit te schakelen.

Druk op het pictogram  $\bigotimes$ om de instellingen te wijzigen. Sla de gemaakte wijzigingen op door op het pictogram

 $\boxed{\boxplus}$  te drukken. Om de gemaakte instellingen te annuleren, druk op het pictogram  $\boxed{\leq}^{\top}$ .

#### **Wachtwoord.**

Hiermee kunt u het verbindingswachtwoord voor de monitor wijzigen. Het is hetzelfde wachtwoord dat wordt gebruikt om de deur te openen als de functie is geactiveerd. Nadat het wachtwoord is gewijzigd, slaat u de wijzigingen op met behulp van het pictogram  $\boxed{\boxplus}^{\square}$ . Om de gemaakte instellingen te annuleren, druk op het

pictogram $\boxdot^0$ .

**Opmerking:** dit wachtwoord wordt opgeslagen op de monitor. In het geval dat een andere telefoon ook deze monitor wil registreren, moet het nieuwe wachtwoord ook worden toegepast in de basisinstellingen van deze applicatie.

#### **Push to talk.**

De applicatie heeft hands-free communicatie met het deurpaneel. Als u wilt, kunt u de "Push to Talk" -functie activeren door op het vakje te klikken.

#### **Voorbeeld.**

Stelt de kwaliteit van het videosignaal standaard in (aantal afbeeldingen per seconde) om het aan te passen aan het type gegevensverbinding. Het bepaalt ook of het geluid van het deurpaneel naar de telefoon automatisch wordt geactiveerd na ontvangst van de oproep, of dat het noodzakelijk is om op het pictogram opnemen te klikken.

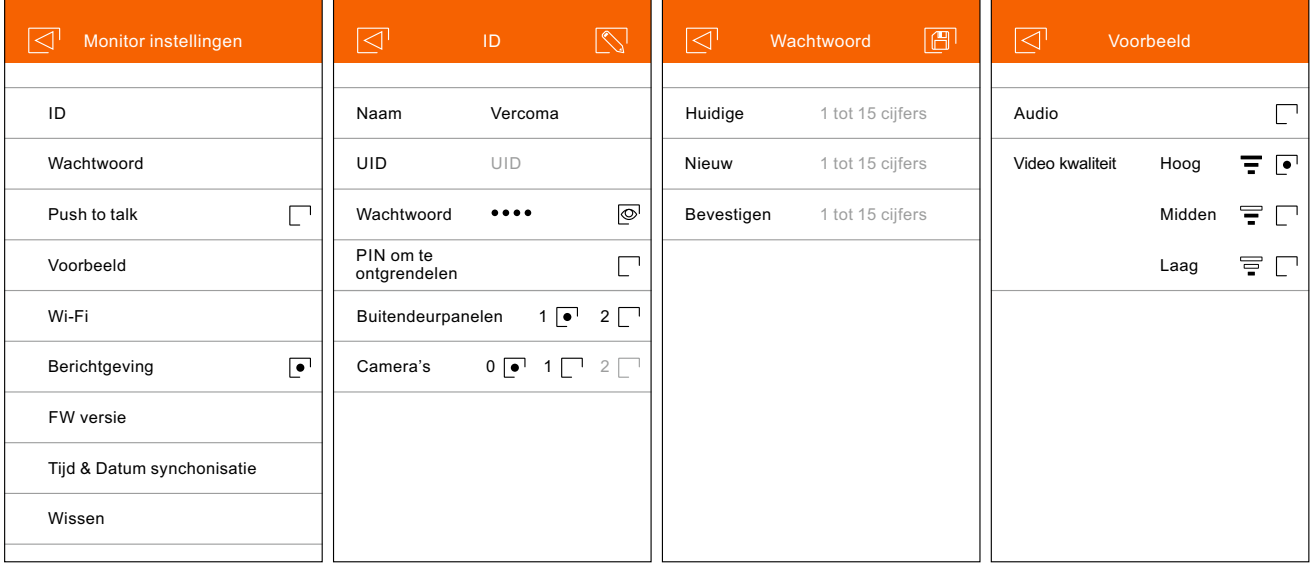

# **Geavanceerde instellingen van een geregistreerde monitor**

#### **Wi-Fi.**

Hiermee kunt u het Wi-Fi-netwerk waarop de monitor is aangesloten wijzigen naar een ander netwerk dat beschikbaar is in uw woning.

**Opmerking:** vanwege beperkingen van het iOS-besturingssysteem is het niet mogelijk om de lijst met beschikbare netwerken weer te geven, hierdoor is het noodzakelijk om de SSID-ID van het netwerk handmatig in te voeren. Netwerkwisseling kan alleen worden gedaan als de telefoon zich op hetzelfde netwerk als de monitor bevindt.

#### **Kennisgeving**.

Om oproepoverdrachten vanaf deze monitor te kunnen ontvangen, moet de meldingsfunctie worden geactiveerd. Schakel deze functie uit als u alleen verbinding wilt maken met het systeem zonder te worden gebeld.

#### **FW-versie.**

Het toont de FW-versie van deze monitor en de nieuwste versie op de externe communicatieserver, waardoor deze kan worden bijgewerkt. De applicatie informeert over de beschikbaarheid van een FW-versie door middel van een waarschuwing via het pictogram van de geavanceerde instellingen van de monitor.

#### **Synchronisatie datum en tijd.**

Hiermee kunnen de datum en tijd van de monitor worden bijgewerkt met de gegevens van de telefoon.

#### **Verwijderen.**

Het verwijdert de monitor uit de app. De ontvangst van meldingen moet worden uitgeschakeld om te worden verwijderd.

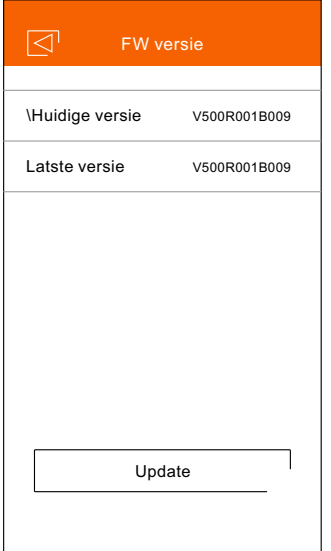

#### **Hoofdscherm**

Tijdens het uitvoeren van de toepassing en na het beginscherm wordt het selectiescherm van de gekoppelde monitoren weergegeven. De monitoren die een verbinding hebben laten het pictogram  $\sqrt{a}$  zien. Om de afbeelding van een van de systemen te visualiseren, drukt u op de geregistreerde monitor en opent u het communicatiescherm (zie volgende pagina).

Als u op het pictogram klikt gaat u naar het scherm gebeurtenissen. Dit scherm toont de lijst met de lijst bij te werken. Door op het pictogram $\lfloor \![ \mathbb{D} \!]$  te klikken verwijder je de geselecteerde gebeurtenis, of door de  $\mathsf{optie} \bigodot \mathsf{te}$  klikken, alle gebeurtenissen. gebeurtenissen: beantwoorde oproepen, gemiste oproepen en deuropeningen. Elke gebeurtenis toont het nummer van het deurpaneel tussen haakjes en de tijd van de gebeurtenis. Swipe het scherm naar beneden om

Het pictogram  $\, \mathbb{L}$ 세 geeft toegang tot snapshots of opgenomen video's. Klik op de opname om deze in het volledige scherm te zien, vanuit hier kun je de afbeelding of video delen of wissen. Door te klikken op L͡√ kan men enkele of meerdere tegelijkertijd delen of verwijderen. Om dit te kunnen doen kan men de volgende pictogrammen $\ll\,$  ,  $\boxed{\blacksquare}$  en  $\boxed{\bullet}$  gebruiken.

Om naar de instellingen te gaan, druk op pictogram $\mathbb{L}$ s . Selecteer hier of de telefoon moet trillen en/of geluid laat horen bij het aanbellen. Door op het pictogram $\mathbb{L}^{\!\mathscr{U}}$  ' te drukken kan de versie van de APP en het privacybeleid van Golmar worden ingezien. Bij een Android app forceert u de toepassing met afsluiten door op het pictogram  $\mathbb{L}\mathbb{C}^{\!\top}$ te klikken: het bliift oproepen ontvangen en de toepassing verbruikt zo min mogelijk van de batterij.

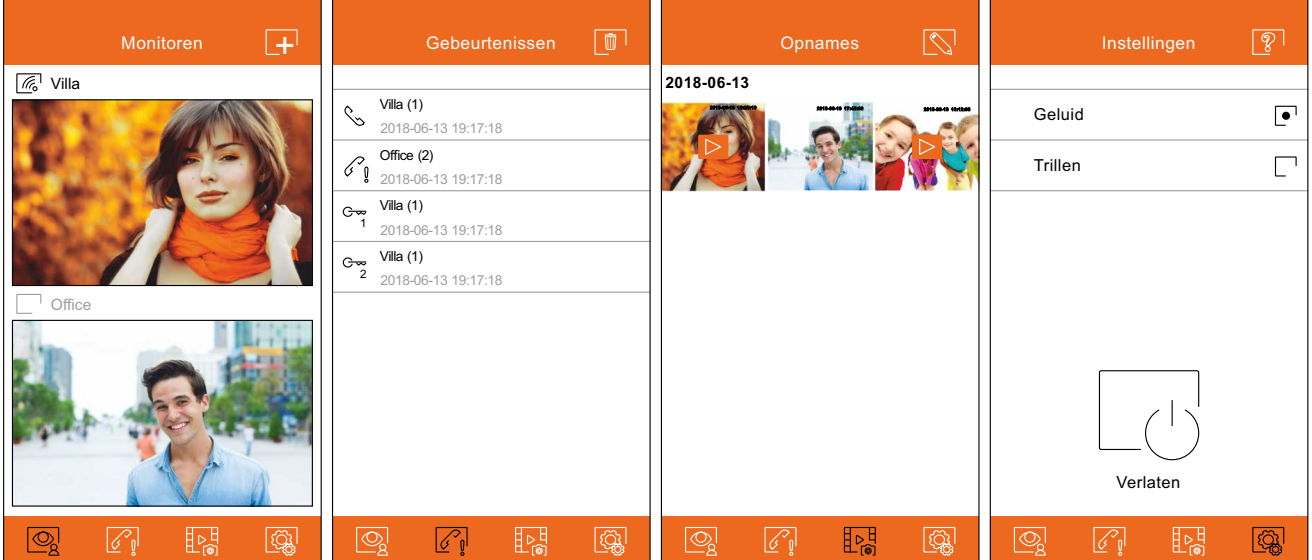

# **Communicatie scherm**

Als u het doorschakelen op de monitor heeft geactiveerd en de meldingen zijn geactiveerd in de APP, ontvangt u de oproepen die via het buitendeurpaneel zijn gedaan. Een push scherm toont de oproep. U kunt deze accepteren door op het pictogram  $\stackrel{\{\infty}{\otimes}}$  te drukken, of weigeren door te drukken op het pictogram  $\stackrel{\text{p}}{\ll}$  . Als de oproep eenmaal is geaccepteerd, kan de communicatie tot stand worden gebracht door op  $\mathop{\llcorner\!\leqslant}$  ' te drukken.

Of u nu via een oproepontvangst of via het hoofdscherm naar het communicatiescherm gaat, de onderstaande opties zijn hetzelfde.

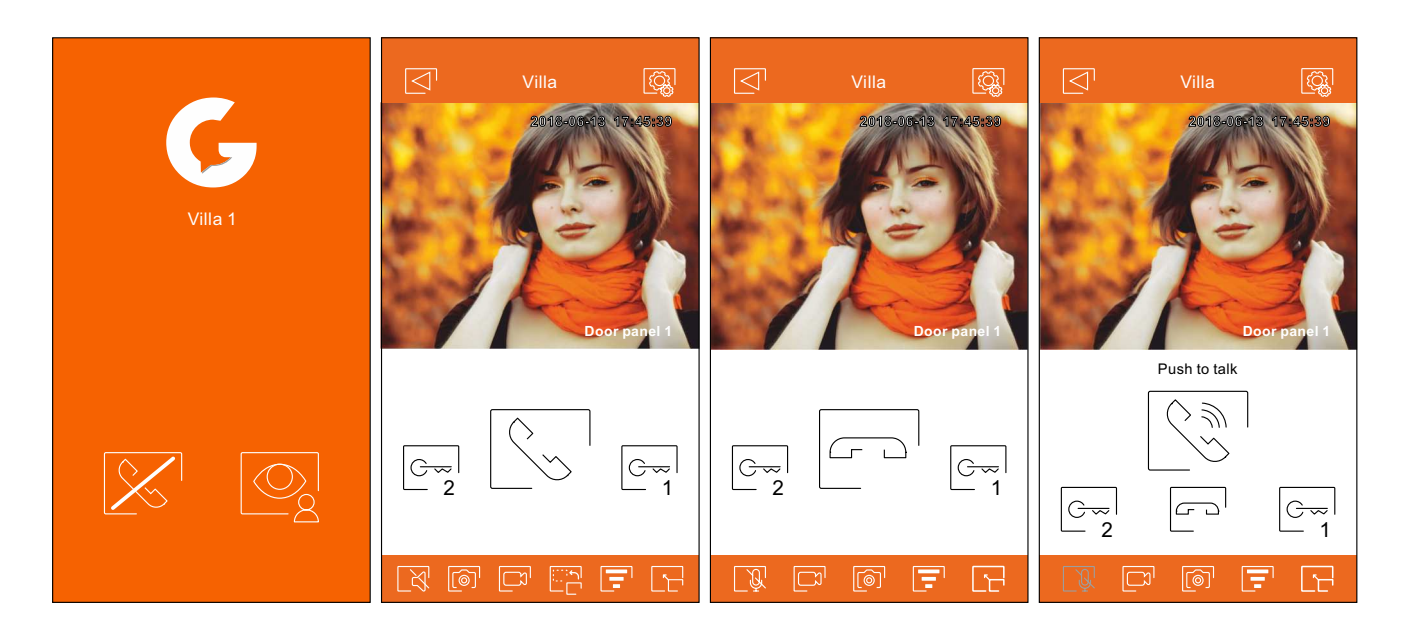

Schakelt de audio die van het deurpaneel komt tijdens het bekijken in of uit. De begintoestand is afhankelijk van de instellingen voor het voorbeeld van de monitor (pagina 25).

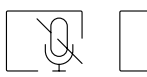

.U

Activeer of deactiveer de microfoon van de telefoon tijdens het gesprek. In de communicatiemodus is "Push to Talk" gedeactiveerd.

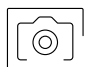

Maak een snapshot van d eweergave.

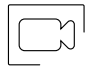

Start een video opname. Om de opname te stoppen dient men nogmaals op het pictogram te drukken .

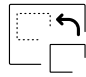

Verander de bron van de afbeelding. Dit pictogram verschijnt als het systeem meer dan één deurpaneel heeft of een externe camera heeft aangesloten en is geconfigureerd in de basisinstellingen van de monitor (pagina's 23 tot 25). Het is mogelijk om de bron te veranderen tijdens de beeldweergave- en communicatieprocessen.

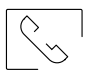

 $\sqrt{ }$ 

Start of stop de audiocommunicatie met het weergegeven deurpaneel. De communicatie heeft een maximale duur van 90 seconden.

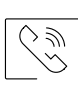

Houd ingedrukt als de optie "Push-to-talk" is gekozen om te spreken en laat hem los om te luisteren.

# **Communicatie scherm**

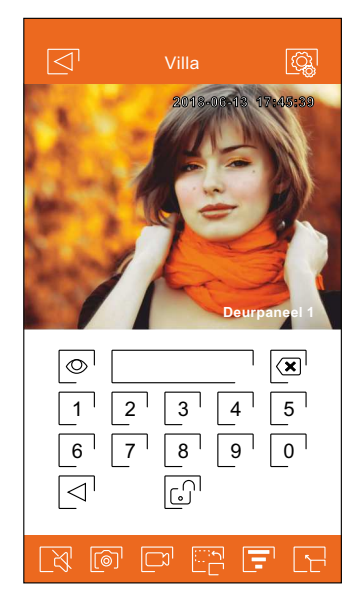

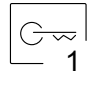

Activeert de deuropener of het apparaat dat is aangesloten op de CV-uitgang van het weergegeven deurpaneel of de camera. Het is noodzakelijk om een activeringswachtwoord in te voeren als u dit heeft ingestelt (zie pagina 25).

G  $\overline{2}$ 

Activeert de deuropener of het apparaat dat is aangesloten op de relaisuitgang van het weergegeven deurpaneel of de camera. Het is noodzakelijk om een activeringswachtwoord in te voeren als u dit heeft ingestelt (zie pagina 25).

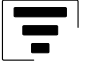

Hiermee kan de kwaliteit van het videosignaal worden gewijzigd om het aan te passen aan het type dataverbinding.

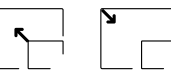

Schakelt tussen volledig-schermmodus (horizontale weergave op de telefoon) en normale schermmodus (staande weergave op de telefoon).

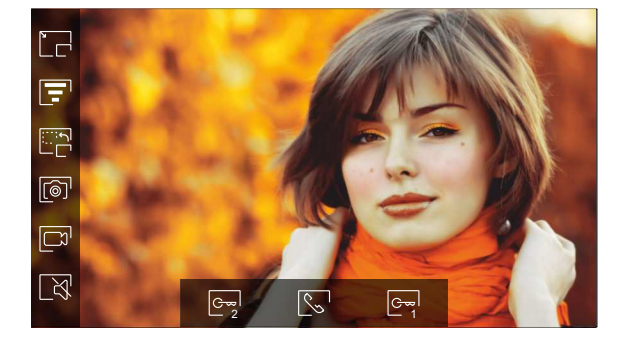

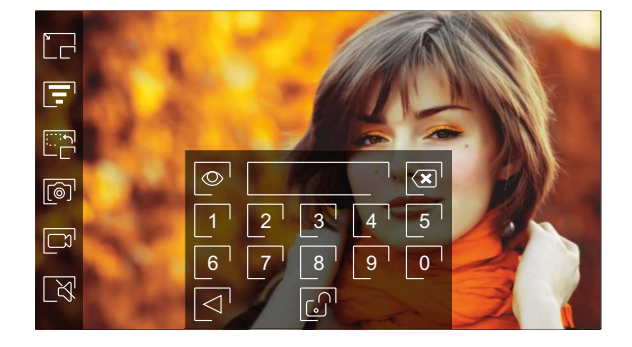

# **Kabel diameters en afstanden**

- Het maximaal aantal monitoren per appartement is 4.
- Het maximaal aantal monitoren doorgelust is 12.

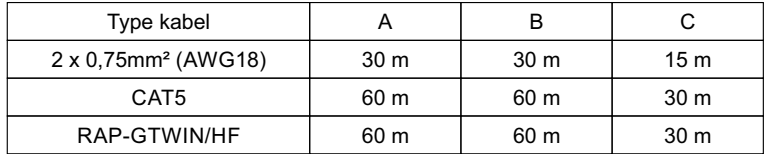

A.Afstand tussen voeding en het verste deurpaneel.

B.Afstand tussen voeding en de verste monitor (of videoverdeler).

C.Afstand tussen de videoverdeler en de verste monitor die is aangesloten op een van de uitgangen.

# **Een appartement met een buitendeurpaneel en een monitor**

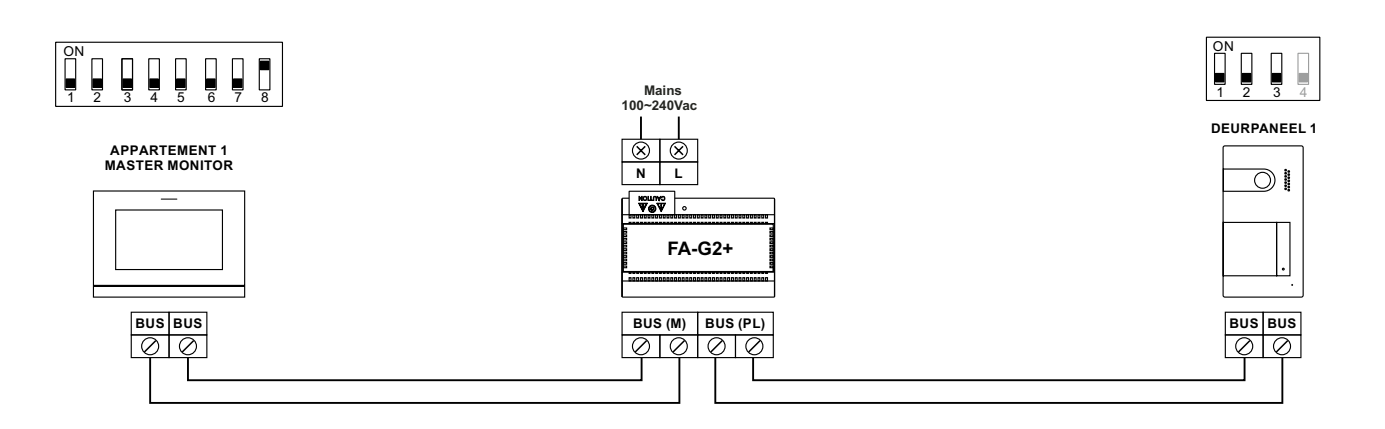

# **Een appartement met twee buitendeurpanelen en een monitor**

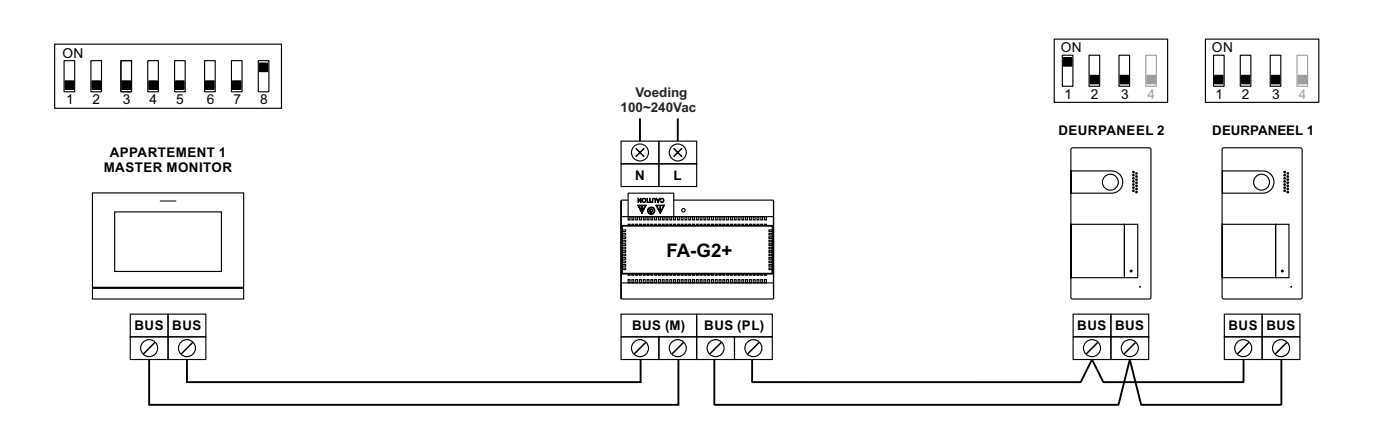

# **Een appartement met twee buitendeurpanelen en tot vier monitoren doorgelust**

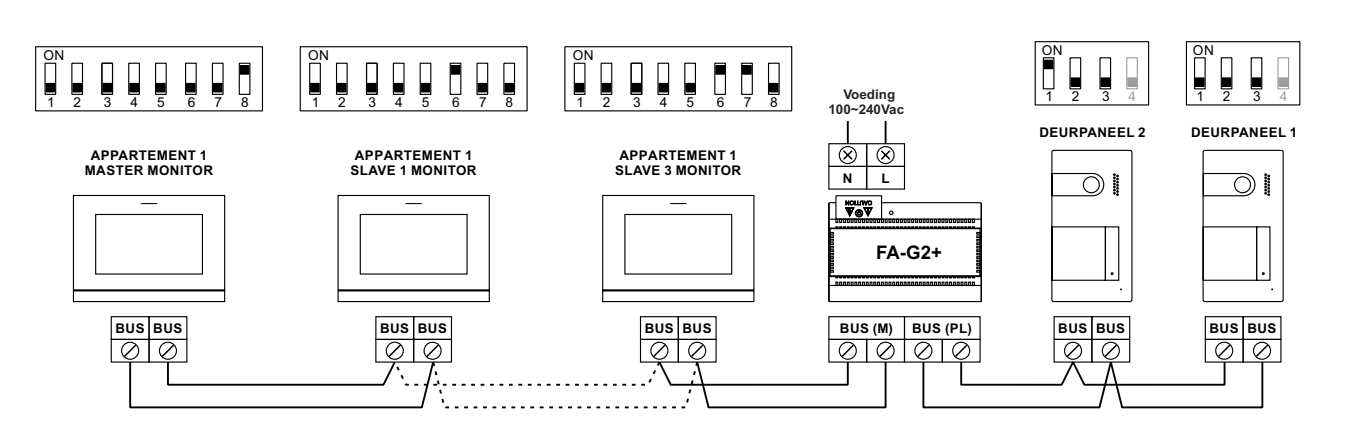

# **Een appartement met twee buitendeurpanelen en tot vier monitoren video splitter**

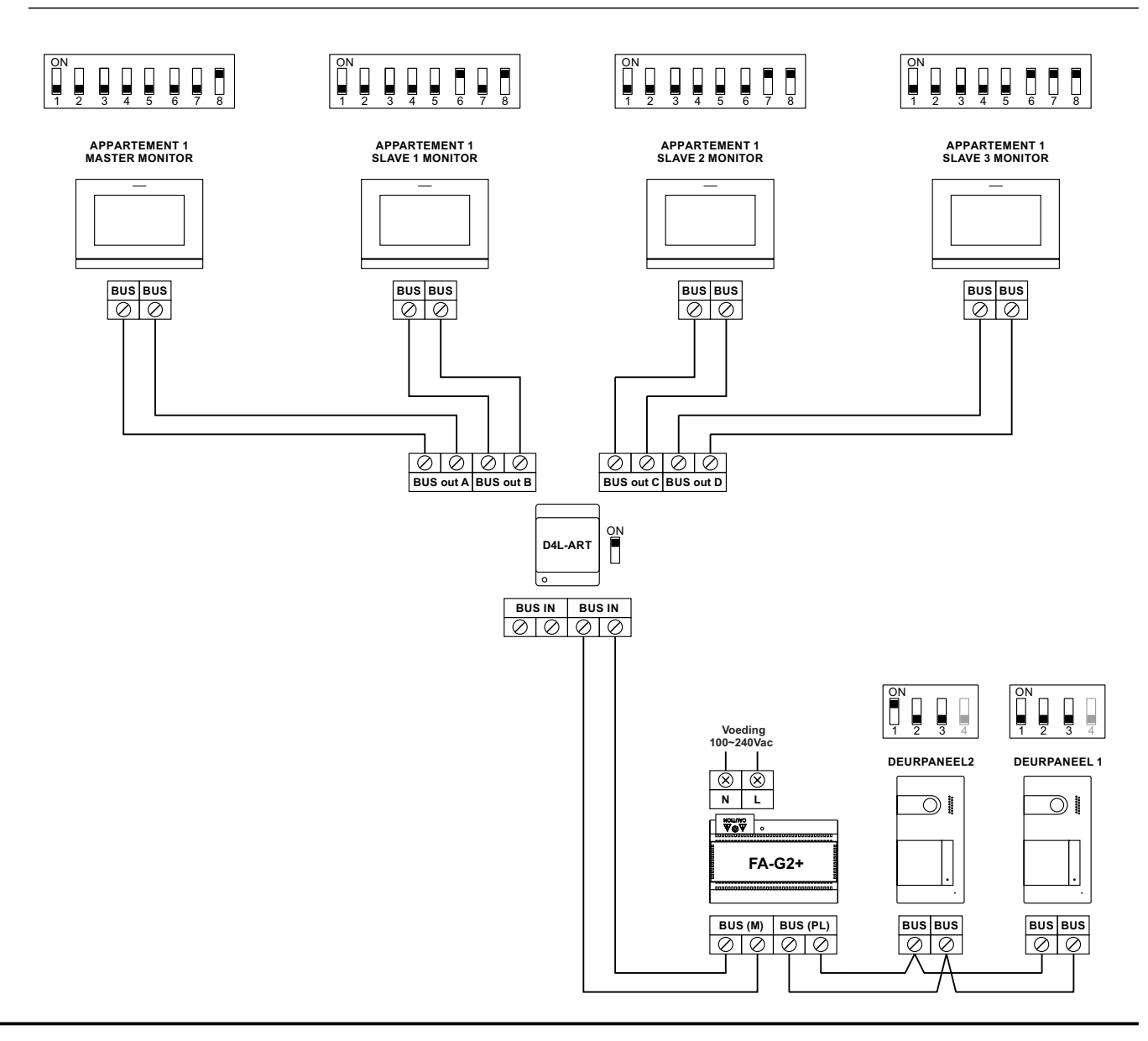

# **Vier appartementen met twee buitendeurpanelen en tot vier monitoren doorgelust**

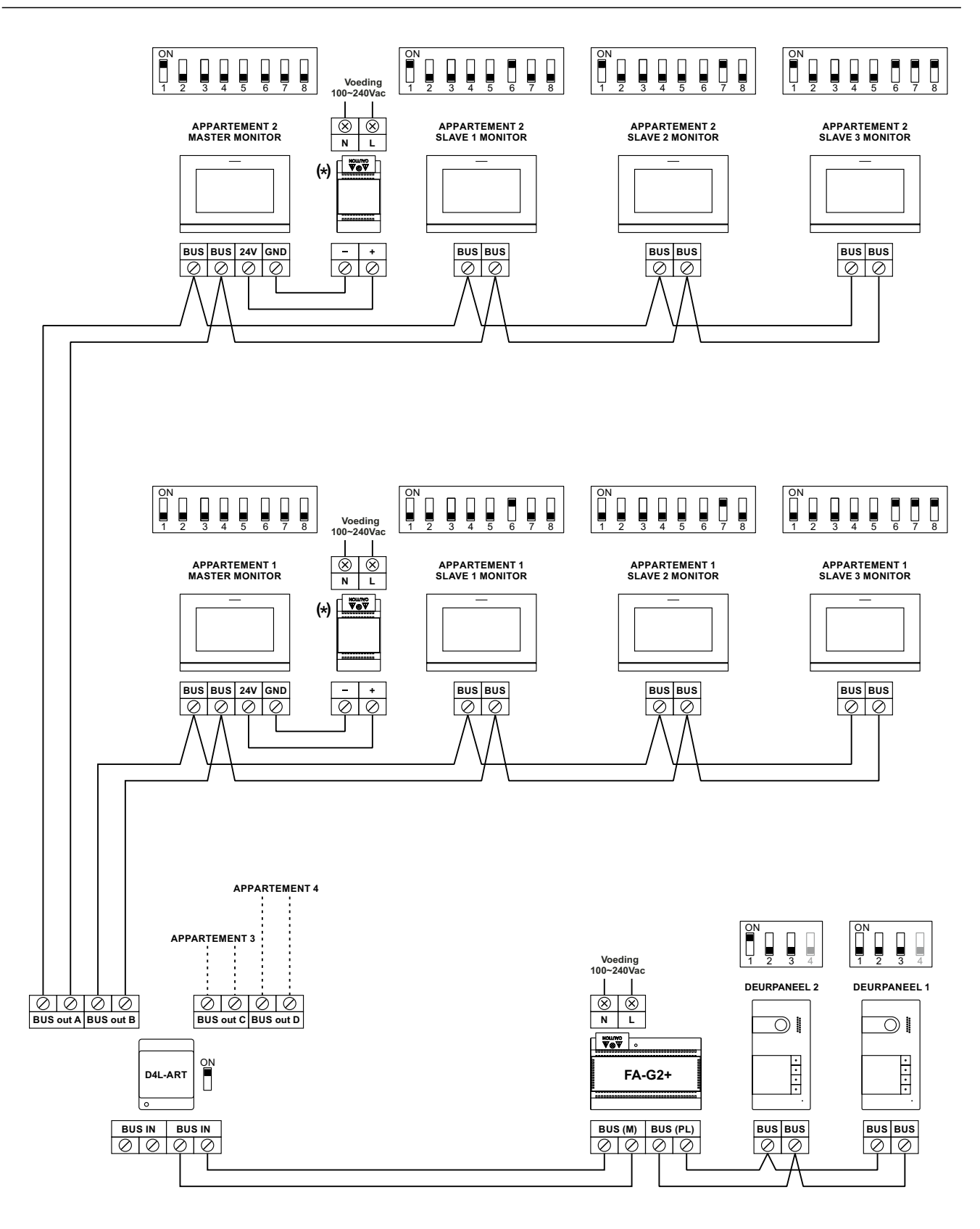

#### **Deuropener aansluiting**

Het schema toont de aansluiting van een 12Vd.c. deuropener, met een maximaal verbruik van 270mA. Het gebruik van de modellen Golmar CV-14 / DC, CV-24 / DC, CV-14P / UNI of CV-24P / UNI wordt aanbevolen.

Activering gebeurt door op het pictogram ਇਸ te drukken. De activeringstijd is 3 seconden, het is mogelijk om dit in te stellen tussen 0,5 en 10 seconden (zie pagina 36).

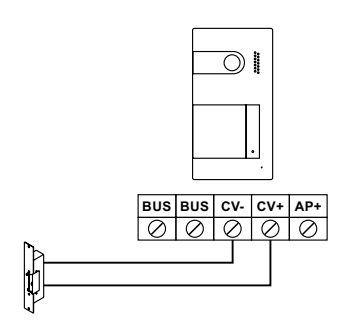

Als de deuropener die toegepast wordt een AC (wisselspanning) deuropener is, gebruikt dan een relais en een transformator die geschikt zijn voor de deuropener. Het voorbeeld toont een Golmar SAR-12/24-relais en een TF-104 voeding (12Va.c./1.5A).

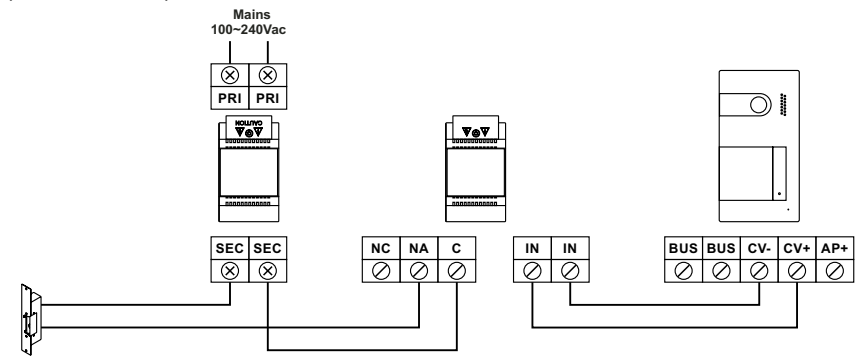

#### **Aansluiting apparaat op relais uitgang**

Het schema toont als voorbeeld de aansluiting van een tweede AC-deuropener. Het relais kan belastingen van 6A bij 24V schakelen. Activering gebeurt via het pictogram  $\begin{array}{cc} \mathbb{S}^{\mathfrak{m}}_{1} \end{array}$  .

De activeringstijd is 3 seconden, het is mogelijk om dit in te stellen tussen 0,5 en 10 seconden (zie pagina 36).

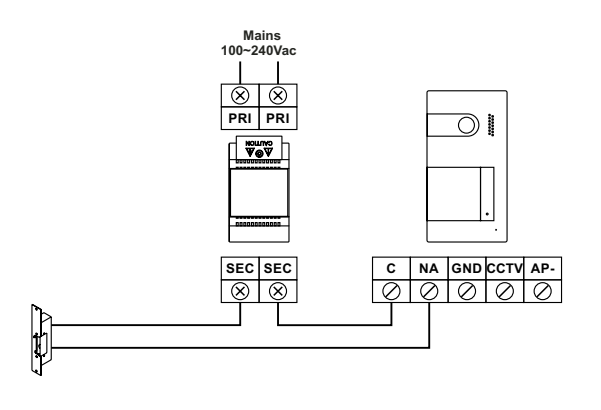

# **Externe deuropenerknop bij de uitgang**

Met de Externe deuropener-knop kunt u de ontgrendeling separaat activeren van de deuropener aangesloten tussen de CV- en CV + (standaard) of de relaisuitgang (zie pagina 36). De vertragingstijd voor activering is 3 seconden, het is mogelijk om deze tussen 0,5 en 10 seconden in te stellen (zie pagina 36).

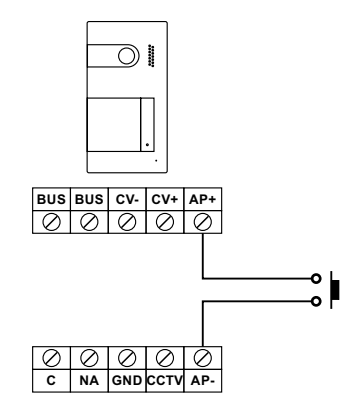

# **Externe CCTV camera aansluiting**

Het is mogelijk om een analoge CCTV-camera aan te sluiten op elk van de buitendeurpanelen, deze kunnen dan ook worden bekeken (zie pagina 35) vanaf de monitor of de mobiele app. De camera moet een eigen voeding hebben.

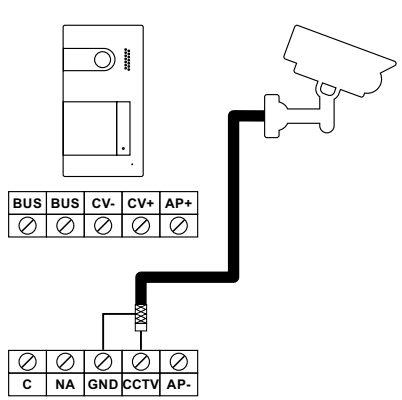

#### **Etage beldrukker aansluiting**

sluit de etage beldrukker aan op de ingangen HZ van de monitor.

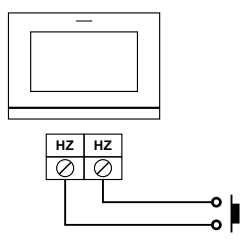

# **SPECIALE CODES**

Het activeren van sommige functies en het wijzigen van enkele fabrieksparameters kan worden uitgevoerd door speciale codes in te voeren. Hiervoor moet u het installatiemenu openen vanaf de monitor. Ga naar het "Info" -

scherm in het instellingenmenu (pagina 15) en druk vijf keer achtereen op het pictogram  $\boxed{\mathbb{F}}$  rechtsboven in het scherm, een toetsenbord voor het invoeren van de codes wordt nu weergegeven.

De codes moeten één voor één worden ingevoerd, voorafgegaan door het sterretje en worden gevalideerd door op het pictogram $\mathbb{I\!S}^\prime$  te drukken. Als de ingevoerde code geldig is, wordt het bericht OK weergegeven; anders wordt het bericht FOUT weergegeven.

Wanneer de parameter van een deurpaneel is gewijzigd, heeft dit invloed op alle deurpanelen. De parameters die in één monitor zijn gewijzigd, hebben geen invloed op de rest van de monitoren.

Druk op het pictogram  $\widehat{\omega}$  om terug te keren naar het hoofdmenu.

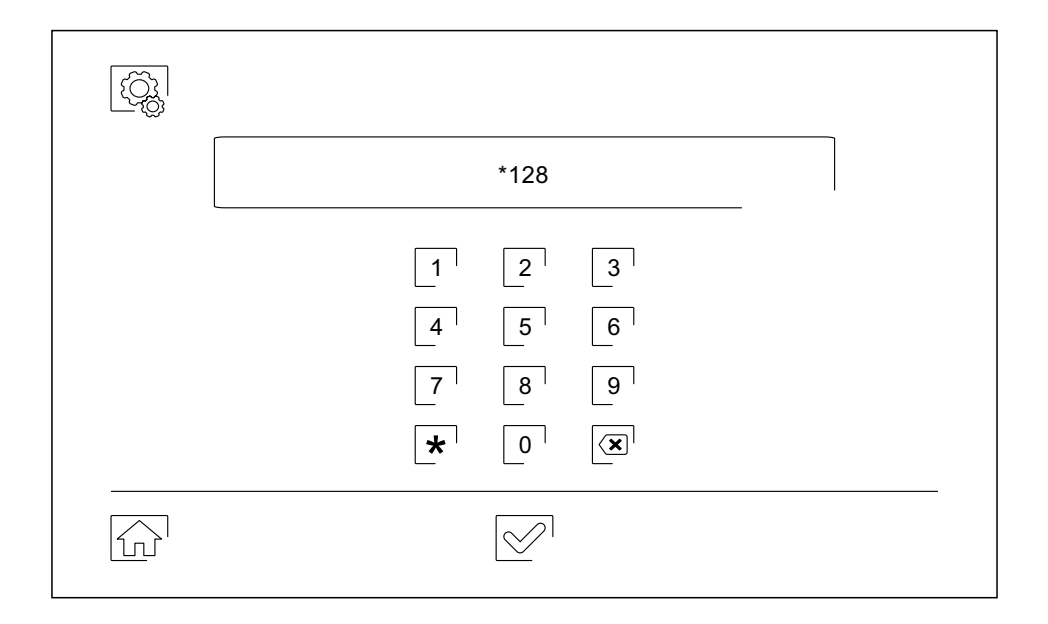

# **Video weergaven beschikbaar in de monitor.**

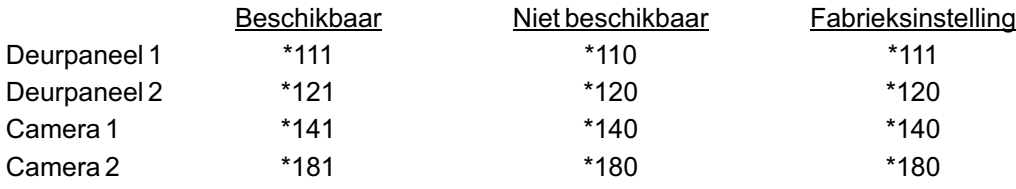

#### Automatische deuropener activeren bij oproep naar monitor.

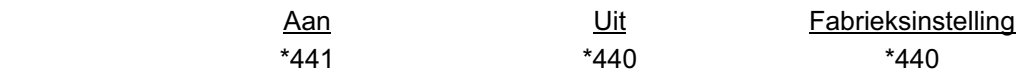

# **SPECIALE CODES**

# **Activeringstijden van de uitgangen.**

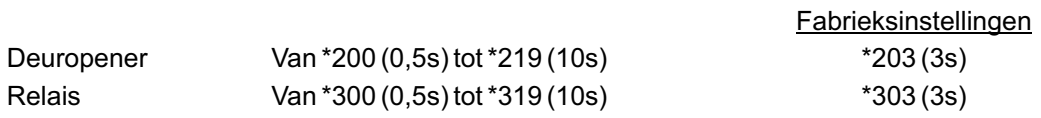

# **Instellingen voor ingang externe activering .**

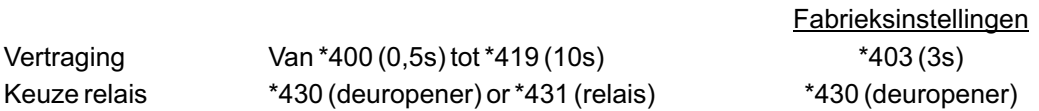

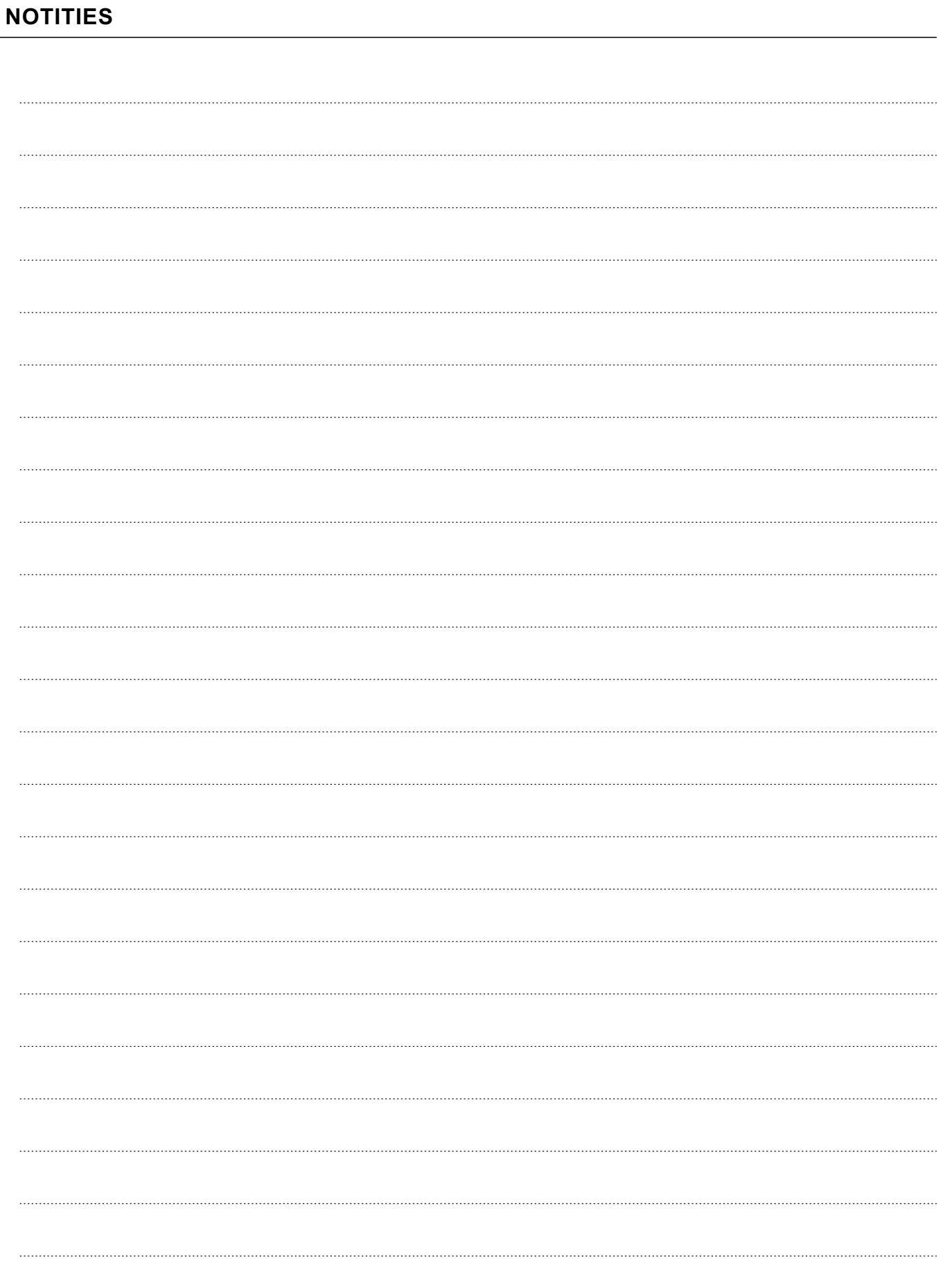

# **COMPLIANCE:**

Este producto es conforme con las disposiciones de las Directivas Europeas aplicables respecto a Equipos de Radio 2014/53/CEE, a la Seguridad Eléctrica 2014/35/CEE y la Compatibilidad Electromagnética 2014/30/CEE.

*This product meets the essentials requirements of applicable European Directives regarding Radio Equipment 2014/53/ECC. Electrical Safety 2014/35/ECC and Electromagnetic Compatibility 20 4/ /ECC 1 30 .*

**NOTA:** El funcionamiento de este equipo está sujeto a las siguientes condiciones: (1) Este dispositivo no puede provocar interferencias dañinas, y (2) debe aceptar cualquier interferencia recibida, incluyendo las que pueden provocar un funcionamiento no deseado.

(1) This device may not cause harmful interference, and (2) this device must accept any received interference, including the ones that may cause undesired operation. *NOTE:* Operation is subject to the following conditions:

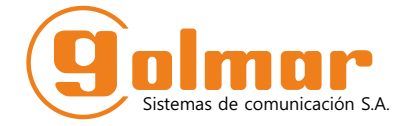

golmar@golmar.es www.golmar.es

#### GOLMAR S.A. C/ Silici, 13 08940- Cornellá de Llobregat SPAIN

 $\mathbb{X}$  ( F

Golmar se reserva el derecho a cualquier modificación sin previo aviso. Golmar se réserve le droit de toute modification sans préavis. Golmar reserves the right to make any modifications without prior notice.